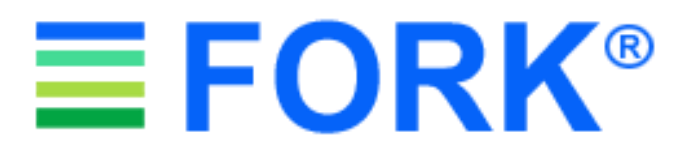

*Für Version 9.0*

**29.01.2020**

# **1. Das neue Prozessmanagement von OFORK**

Das neu entwickelte OFORK-Prozessmanagement erleichtert die Erstellung von Prozessen im Admin-Bereich und deren Abarbeitung im Agentenbereich. Diese Form des Prozessmanagements ermöglicht eine übersichtliche Darstellung von Prozessen auf Ticketebene. Dabei wird anhand einer Farbcodierung ein besserer Überblick über die einzelnen Prozess-Schritte ermöglicht. So können beispielsweise Abzweigungen im Falle von Entscheidungen mit einer anderen Farbe dargestellt werden.

Weiterhin werden bei genehmigungspflichtigen Schritten E-Mails direkt an die Personen oder Gruppen versandt, welche berechtigt sind, diese Genehmigung/Ablehnung vorzunehmen. Die Genehmigung kann bequem aus der E-Mail heraus erfolgen, indem ein beigefügter Link geklickt wird. Somit ist kein Einloggen in das OFORK-System vonnöten.

Bei der Prozesserstellung im Admin-Bereich können nachfolgende Schritte an Bedingungen geknüpft werden, es lassen sich Übergangsaktionen erstellen, Sprünge zu vorherigen oder kommenden Prozess-Schritten sind ebenfalls möglich.

Wird ein Prozess nachträglich geändert oder gelöscht, so bleiben die bereits erstellten Tickets zu diesem Prozess im ursprünglichen Format erhalten.

Im Agentenbereich kann der jeweilige Agent auf einen Blick erkennen, bei welchem Schritt sich der Prozess gerade befindet und welche noch folgen können. Bereits abgearbeitete Schritte werden markiert und folgende Schritte sind in einem helleren Farbton dargestellt. Zudem lassen sich die eingetragenen Daten zu den bereits erledigten Schritten von den Agenten einsehen.

# **1.1. Erstellung eines neuen Prozesses im Admin-Bereich**

Um einen neuen Prozess zu erstellen, muss in der Übersicht auf den Button *Prozess hinzufügen* geklickt werden (vgl. Abb. 1).

In der daraufhin erscheinenden Eingabemaske müssen zunächst die generellen Informationen zu dem Prozess eingegeben werden (vgl. Abb. 2):

- *Name*: Hier wird die Bezeichnung des Prozesses eingegeben.
- *Beschreibung*: In diesem Feld muss eine Beschreibung/Erklärung des Prozesses eingegeben werden. Der Text erscheint im Agentenbereich sowohl in der Darstellung der Prozess-Schritte als auch im Artikel, der zu jedem erstellten Prozess-Ticket generiert wird.
- *Start*-*Queue*: Hier muss die Start-Queue festgelegt werden, in welcher das Prozess-Ticket erstellt wird. Die Queue lässt sich im Laufe des Prozesses natürlich ändern.
- *Gültigkeit*: In diesem Feld wird die Gültigkeit eines Prozesses bestimmt. Dabei kann zwischen *gültig*, *ungültig* und *ungültig-temporär* gewählt werden.

Nach dem Abspeichern kann der erste Prozess-Schritt erstellt werden (vgl. Abb. 3):

• *Name Prozess-Schritt (Pflichtfeld)*: In diesem Feld wird die Bezeichnung des Prozess-Schrittes eingetragen. Diese erscheint in der Prozessansicht im Agenten- und Adminbereich und sollte daher eindeutig sein.

- *Farbe*: Hier kann die farbliche Kennzeichnung des Prozess-Schrittes bestimmt werden. Damit können unterschiedliche Abläufe (z.B. durch Genehmigungen/Entscheidungen) farblich gekennzeichnet werden.
- *Beschreibung (Pflichtfeld)*: Die Beschreibung zu jeweiligen Prozess-Schritt wird hier eingegeben. Die Beschreibung erscheint in der Prozessansicht sowohl im Agenten- als auch im Adminbereich.
- *Gruppe (Pflichtfeld)*: Die hier bestimmte Gruppe ist zur Bearbeitung des Prozess-Schrittes berechtigt. Dabei macht es Sinn, Gruppe und Queue übereinstimmend zu wählen.
- *Typ Prozess-Schritt (Pflichtfeld)*: Hier muss bestimmt werden, um welche Art Prozess-Schritt es sich handelt. Dabei stehen zwei Optionen zur Verfügung (vgl. Abb. 4):
	- o *Prozess-Schritt*: Handelt es sich um einen normalen Prozess-Schritt, bei dem keine Genehmigung benötigt wird.
	- o *Genehmigungspflichtig*: Soll eine Genehmigung eingeholt werden, so kann dies hier bestimmt werden. Für den nachfolgenden Schritt stehen dann die Felder *Nächsten Schritt festlegen, falls genehmigt:* und *Nächsten Schritt festlegen, falls nicht genehmigt:* zur Verfügung. Die folgenden Genehmigungsoptionen sind verfügbar:
		- *Kunde muss genehmigen*: Wird hier *Ja* ausgewählt, so wird der Kundenbenutzer über eine E-Mail benachrichtigt und kann aus der E-Mail heraus die Genehmigung vornehmen oder den Schritt ablehnen.
		- *E-Mail an Genehmiger*: Hier können einzelne E-Mail-Adressen eingetragen werden.

Beide Felder können kombiniert werden. Bleiben diese unausgefüllt, so wird die Genehmigung an alle Agenten der weiter oben bestimmten Gruppe versandt. Muss ein Kunde genehmigen, so wird die Gruppe nicht benachrichtigt.

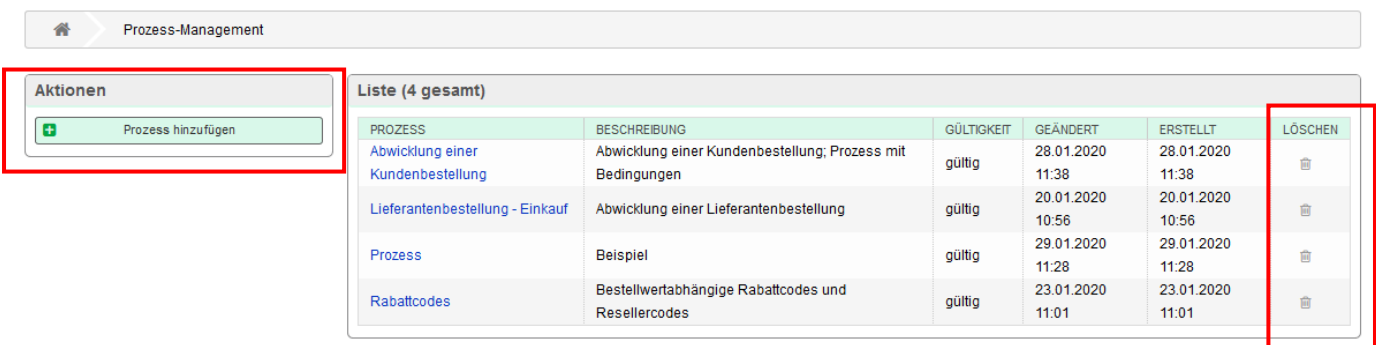

Abb. 1: Übersicht mit bereits angelegten Prozessen. Über den Button *Prozess hinzufügen* kommt man in die Eingabemaske für einen neuen Prozess.

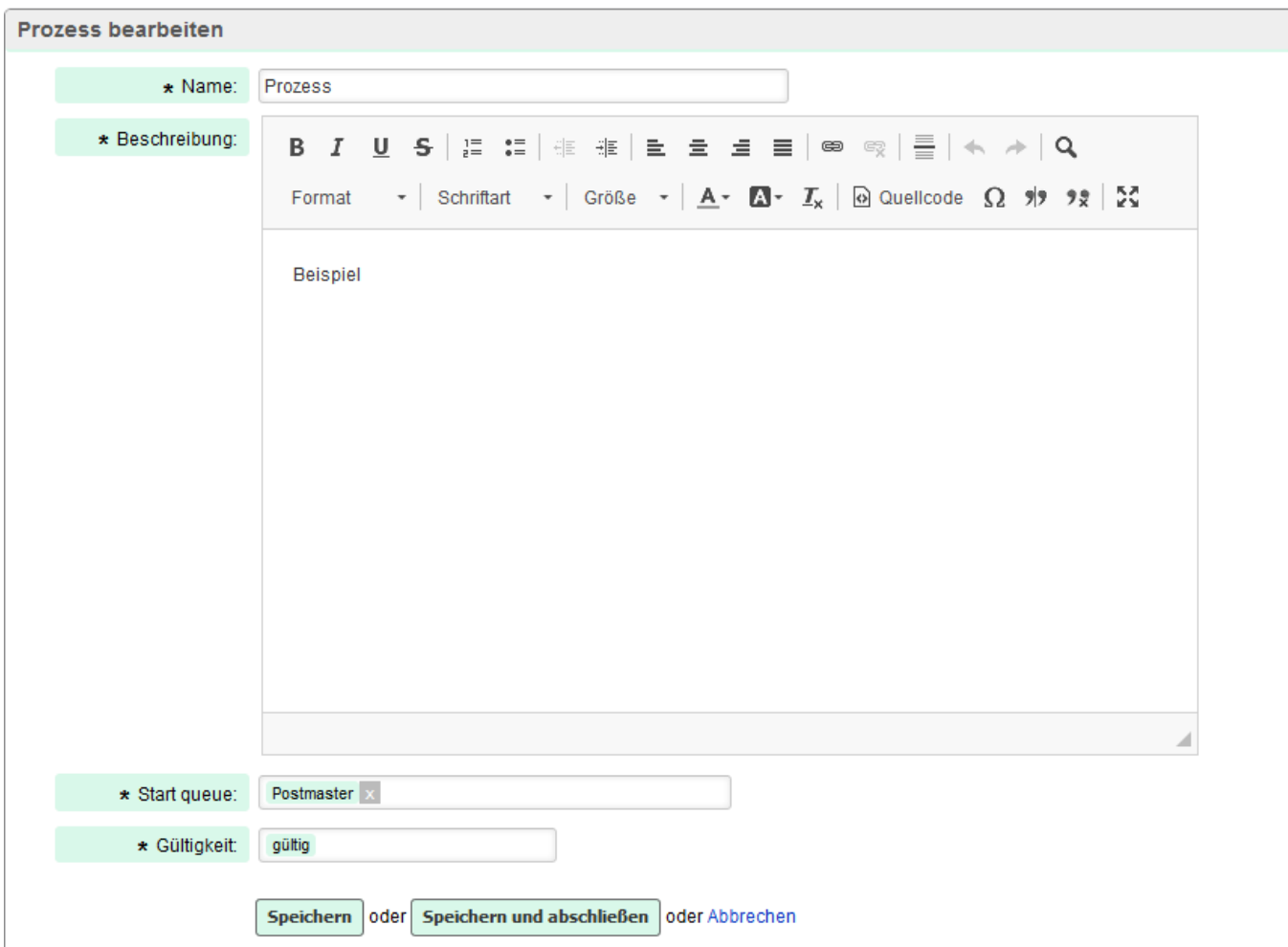

Abb. 2: Generelle Informationen zu einem neuen Prozess

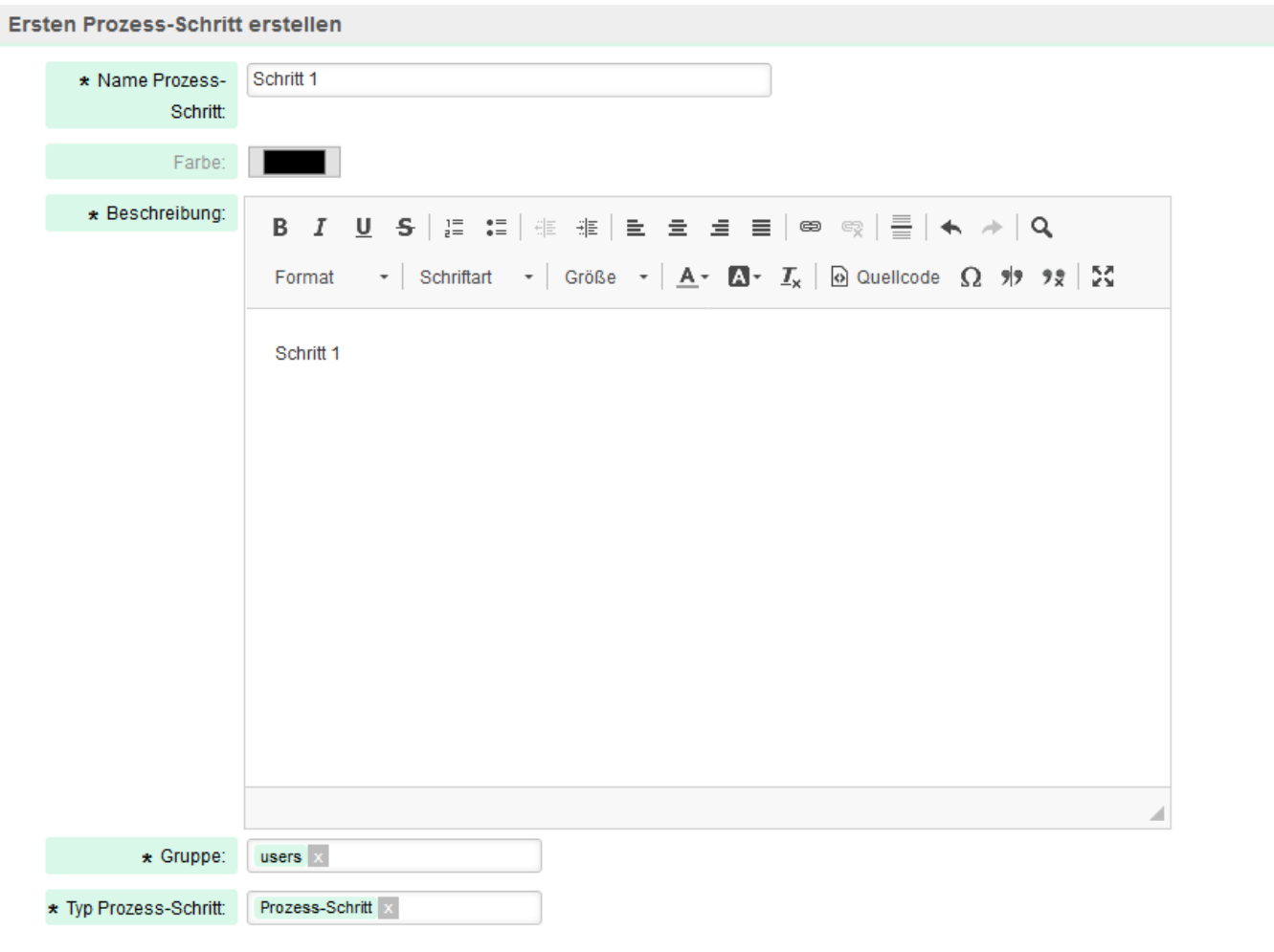

Abb. 3: Eingabemaske für die Informationen zum ersten Prozess-Schritt. Die Default-Farbe für den ersten Prozess-Schritt ist Schwarz. Die Farbe kann nach eigenen Vorstellungen verändert werden, indem auf das Farb-Feld geklickt wird.

**Speichern** 

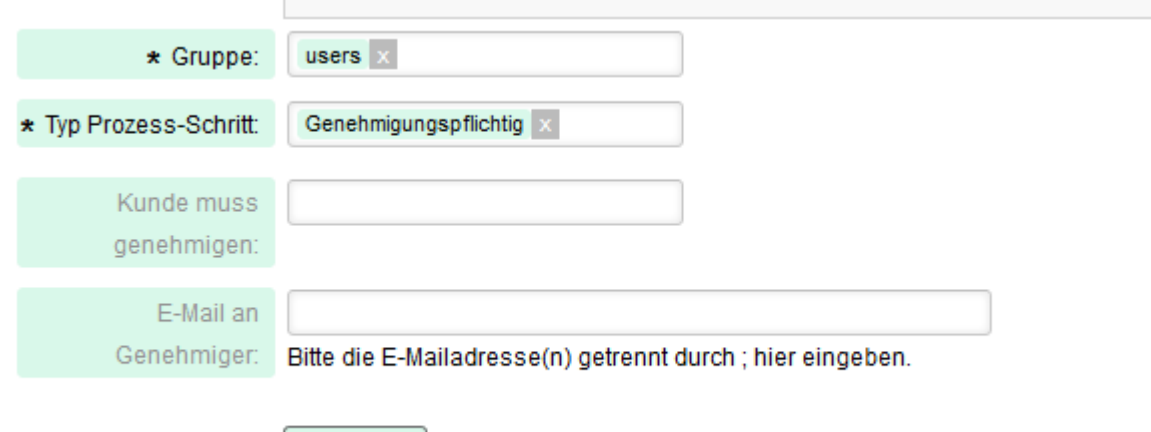

Abb. 4: Im Eingabefeld *Typ Prozess-Schritt* steht neben *Prozess-Schritt* auch *Genehmigungspflichtig* zur Verfügung.

Nach dem Abspeichern wird der erste Prozess-Schritt in der Prozess-Übersicht dargestellt (vgl. Abb. 5). Um den nächsten Prozess-Schritt zu erstellen, muss auf das Bearbeiten-Symbol im ersten Schritt geklickt werden. Es erscheint die Eingabemaske für einen weiteren Prozess-Schritt. Dabei wird auch der vorherige (hier der erste) Schritt dargestellt. Es stehen verschiedene Optionen zur Verfügung, um den nächsten Schritt festzulegen.

Zunächst können für den vorherigen Schritt Felder bestimmt werden (vgl. Abb. 6). Diese werden mit dem Plus-Symbol definiert. Die Auswahl kann durch das Minus-Symbol rückgängig gemacht werden. Soll ein Feld als Pflichtfeld auftauchen, so wir das mit dem Sternchen markierte Feld gewählt.

Zusätzlich zu den bereits vorinstallierten Feldern (Kundenbenutzer, Besitzer, Queue, Titel) können eigene Felder erstellt werden, indem dynamische Felder erstellt und diese der Oberfläche *Ticket::Frontend::AgentTicketZoom###DynamicField* zugeordnet werden.

Die dynamischen Felder machen im weiteren Verlauf Sinn, da anhand dieser Bedingungen für den nächsten Schritt festgelegt werden können.

Für den nächsten Schritt stehen die folgenden Möglichkeiten zur Verfügung (vgl. Abb. 6):

- *Definiere den nächsten Prozess-Schritt*: Soll der folgende Prozess-Schritt ohne Bedingungen erfolgen, wird diese Option gewählt. Dies kann auf unterschiedliche Weise erfolgen (vgl. Abb. 7):
	- o *Neu*: Hier wird ein gänzlich neuer Schritt angelegt. Eine genaue Beschreibung erfolgt weiter unten.
	- o *Ende*: Damit wird der Prozess beendet. Falls es im Laufe eines Prozesses zu einer oder mehreren Abzweigungen gekommen ist, so wird nur der Abschnitt beendet, in dem man sich gerade befindet. Die farbliche Codierung ist dabei zur Unterscheidung der unterschiedlichen Prozesswege hilfreich. Der letzte Prozess-Schritt, der auch das Ende eines Prozesses/Prozessweges darstellt, wird durch eine rote Umrandung markiert. Bitte vergleichen Sie hierzu auch die weiter unten aufgeführten Beispielprozesse.
	- o *Auswahl eines bereits angelegten Schrittes*: Bereits angelegte Prozess-Schritte werden in der Auswahl ebenfalls angezeigt. Soll beispielsweise innerhalb eines Prozesses zwischen verschiedenen Schritten gesprungen werden, bietet sich diese Option an.

Bei der Auswahl der Option *Neu* erscheint eine Eingabemaske, welche sich bis auf die möglichen Übergangsaktionen der Eingabemaske für den ersten Prozess-Schritt gleicht (vgl. Abb. 8). Als Übergangsaktion kann die Queue oder der Status verändert werden. Es können eigene Status angelegt werden, sofern sie den *Status-Typ offen* besitzen.

• *Definiere den nächsten Prozess-Schritt mit Bedingungen*: Wenn ein nachfolgender Prozess-Schritt an Bedingungen geknüpft werden soll, so wird dies hier bestimmt. Die ausgewählten Felder, seien es die vorinstallierten oder eigene dynamische Felder, kommen hier zum Tragen. Auch hier können wie unter der Option *Definiere den nächsten Prozess-Schritt* zwischen *Neu*, *Ende* oder einem *bereits angelegten Schritt* gewählt werden. Dabei tauchen in jedem Fall die zuvor bestimmten Felder auf, anhand derer sich die Bedingung(en) für den nächsten Schritt festlegen lassen (vgl. Abb. 9 und 10). Zusätzlich kann bei dieser Option die Farbe geändert werden. Dies ist sinnvoll, da sich im Falle einer erfüllten Bedingung ein neuer Prozessweg ergibt. Bis auf diese Felder gleicht die Eingabemaske der für einen neuen Prozess-Schritt ohne Bedingungen.

Bitte beachten Sie, dass nach der Erstellung eines Schrittes mit Bedingungen auch ein weiterer Schritt ohne Bedingung erstellt werden muss. Dies wird im Abschnitt der Beispielprozess gezeigt und erläutert.

- *Nächsten Schritt festlegen, falls genehmigt*: Diese Option ist möglich, falls im vorhergehenden Schritt der Typ Prozess-Schritt *Genehmigung* ausgewählt wurde (vgl. Abb. 11 und 12).
- *Nächsten Schritt festlegen, falls nicht genehmigt*: Diese Option ist möglich, falls im vorhergehenden Schritt der Typ Prozess-Schritt *Genehmigung* ausgewählt wurde (vgl. Abb. 11 und 12).
- *Oder Prozess beenden*: Sollen nach dem aktuellen Prozess-Schritt der Prozess bzw. der Prozessweg enden, so kann dies hier festgelegt werden. Auch hier wird der letzte Prozess-Schritt durch eine rote Umrandung als Ende des Prozesses/Prozessweges markiert. In der Agentenansicht wird der **Status** des Prozess-Tickets in diesem Fall automatisch auf **erfolgreich geschlossen** gesetzt.

Falls während der Prozesserstellung ein Fehler gemacht wurde, kann immer nur der zuletzt angelegte Prozess-Schritt gelöscht werden!

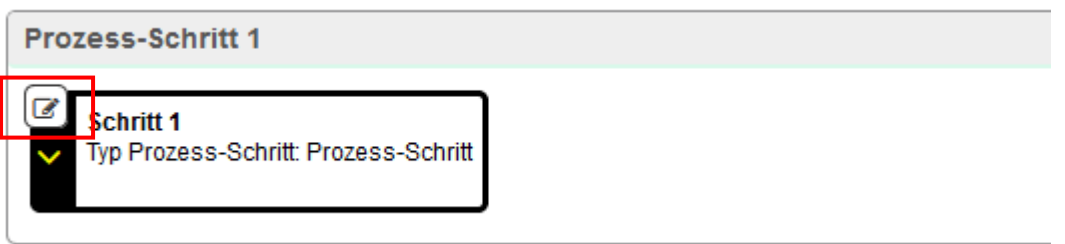

Abb. 5: Anzeige des erste Prozess-Schrittes in der Prozess-Übersicht. Über das Bearbeiten-Symbol gelangt man in die Eingabemaske für diesen Schritt und kann den darauffolgenden Schritt bestimmen.

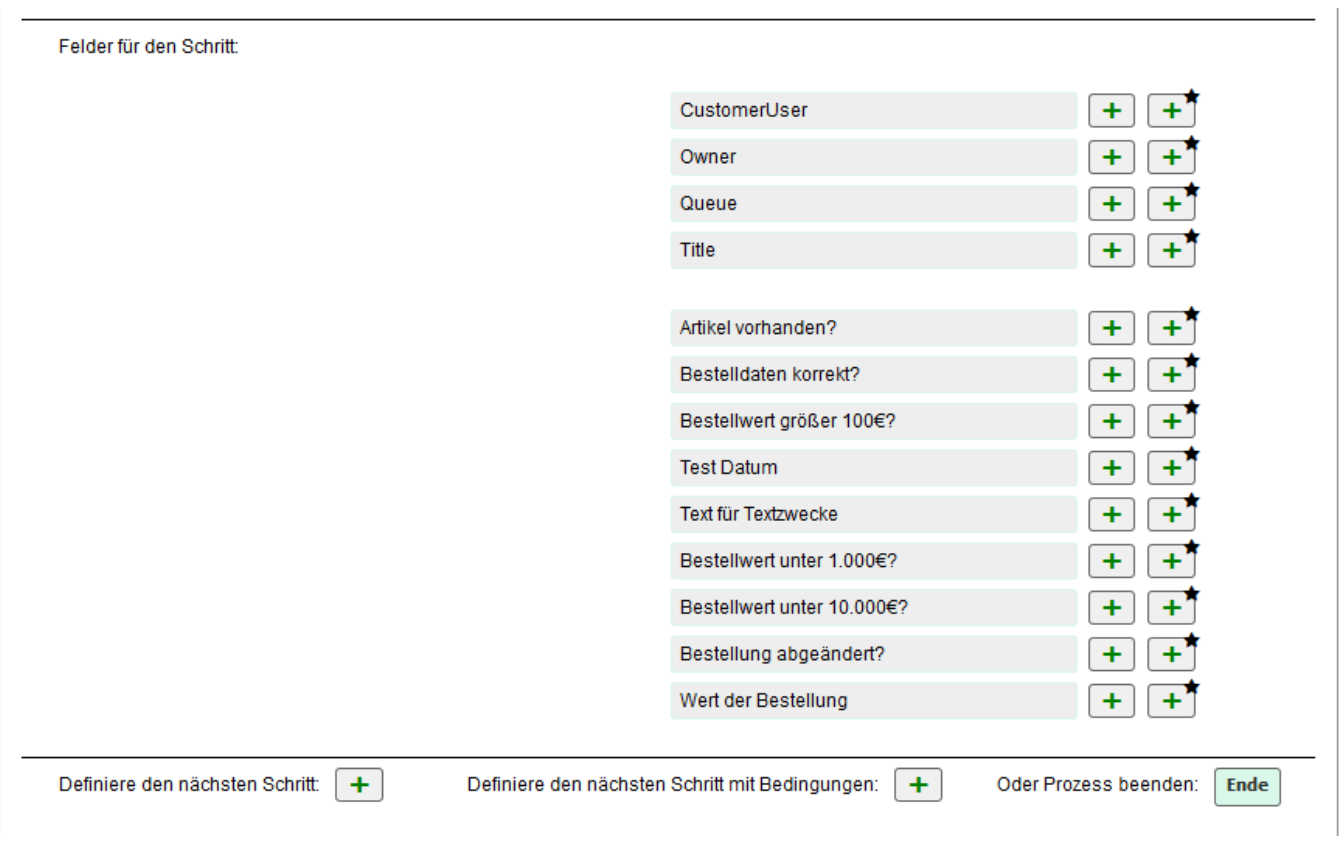

Abb. 6: Auswahl an Feldern, welche für einen folgenden Schritt mit Bedingungen verwendet werden. Es stehen vorinstallierte Felder (oben) und eigens angelegte dynamische Felder (unten) zur Verfügung.

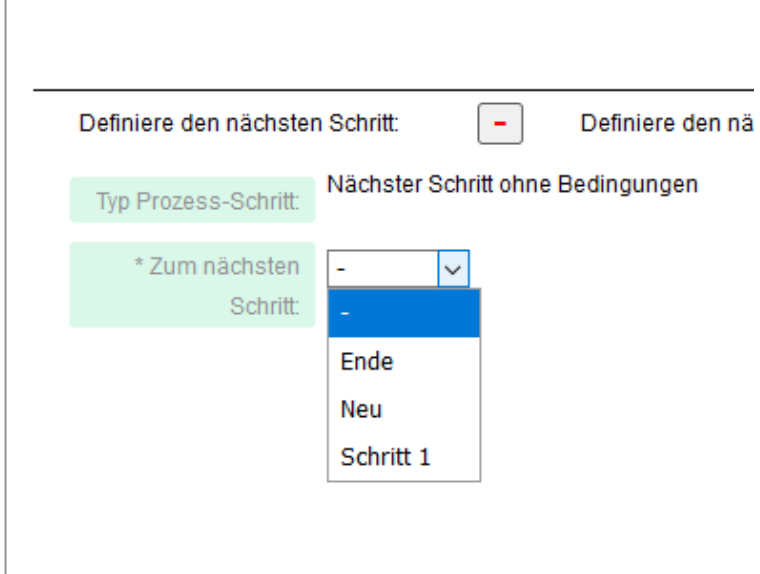

Abb. 7: Möglichkeiten für den nächsten Prozess-Schritt

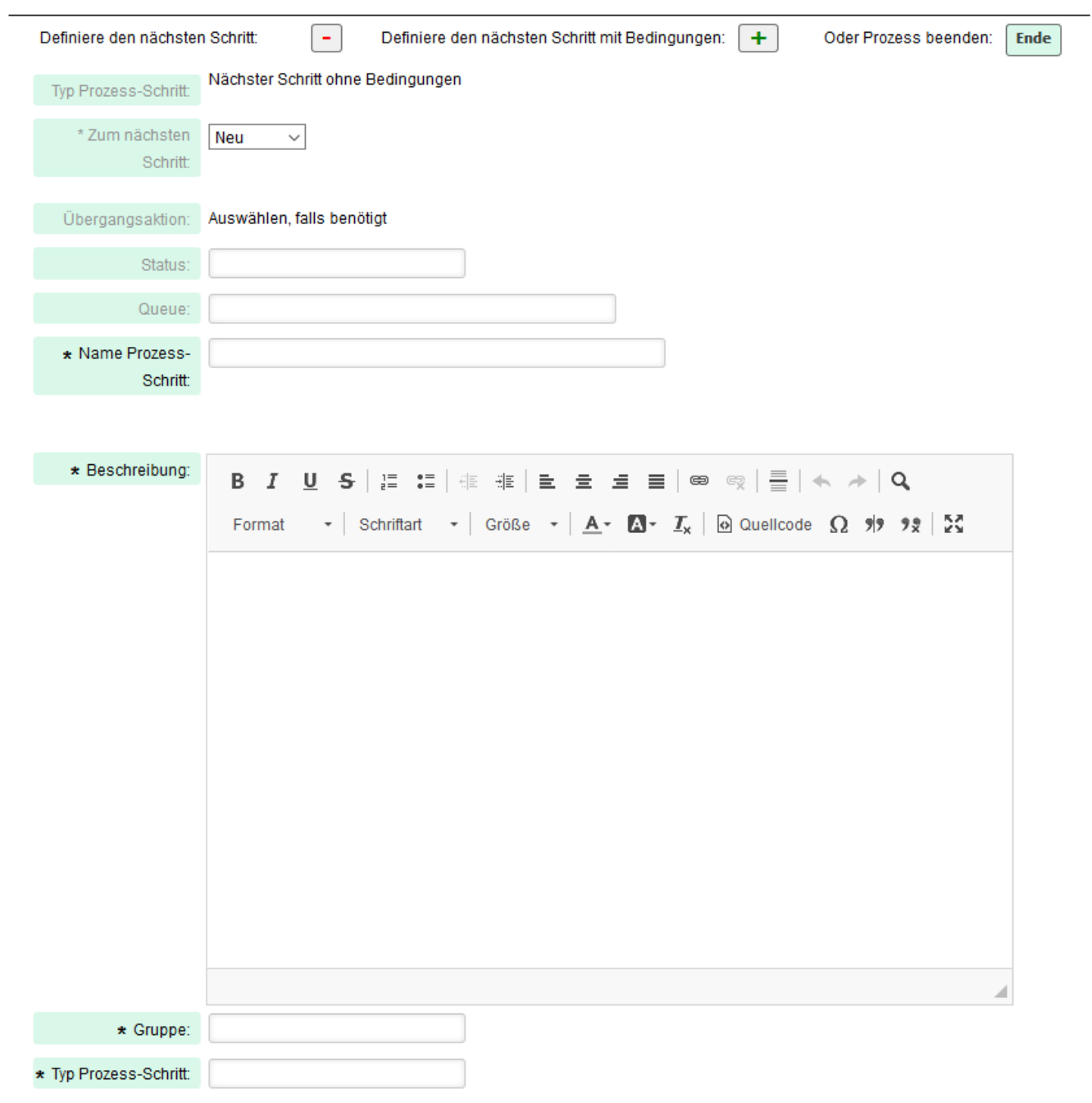

Abb. 8: Eingabemaske für einen neuen Prozess-Schritt ohne Bedingung

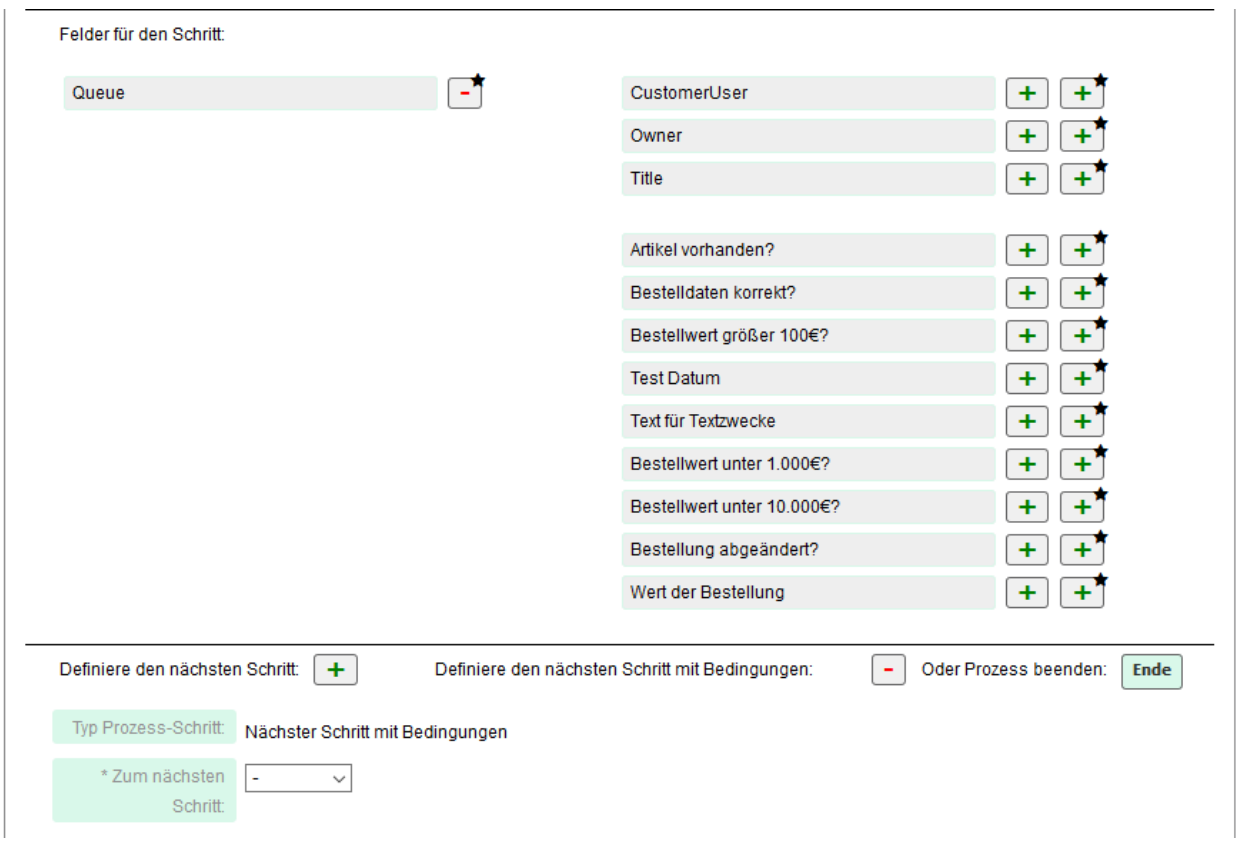

Abb. 9: Felder für einen Schritt mit Bedingungen. Es wurde das Feld Queue als Pflichtfeld ausgewählt. Pflichtfelder sind mit einem Stern markiert.

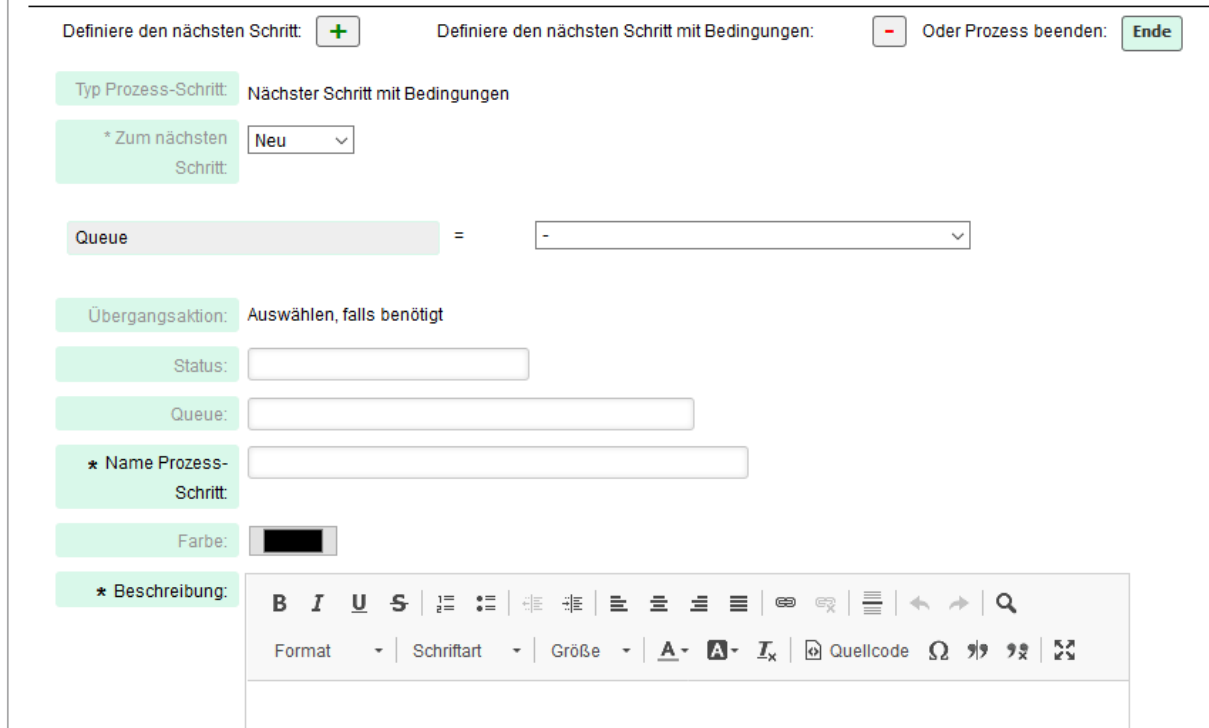

Abb. 10: Eingabemaske für einen Schritt mit Bedingungen.

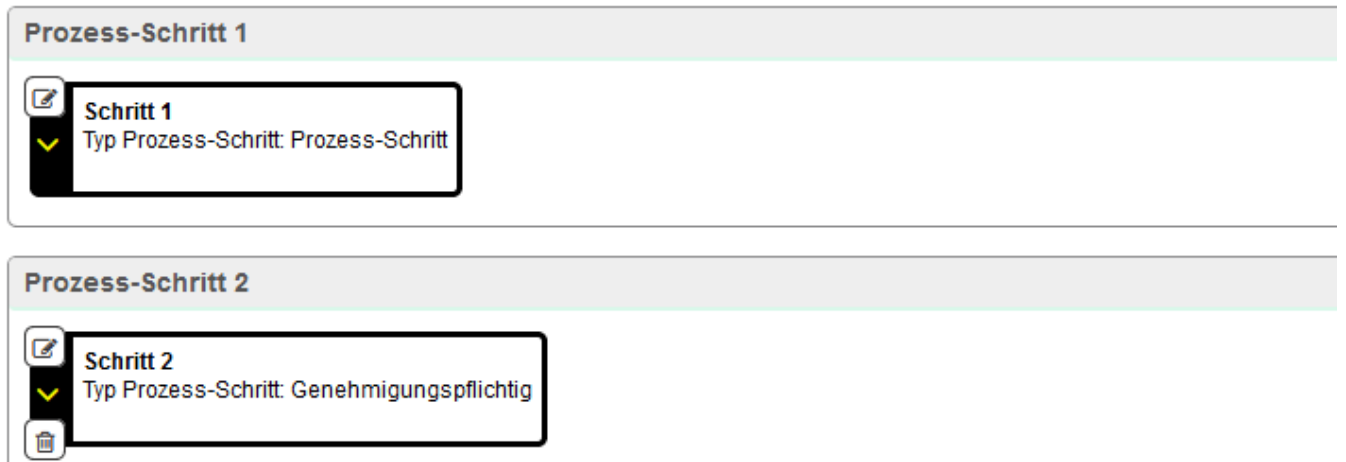

Abb. 11: Prozess-Übersicht für einen Prozess mit einem genehmigungspflichtigen Schritt. Um den folgenden (dritten) Schritt zu erstellen, muss auf das Bearbeiten-Symbol des *Schritt 2* geklickt werden.

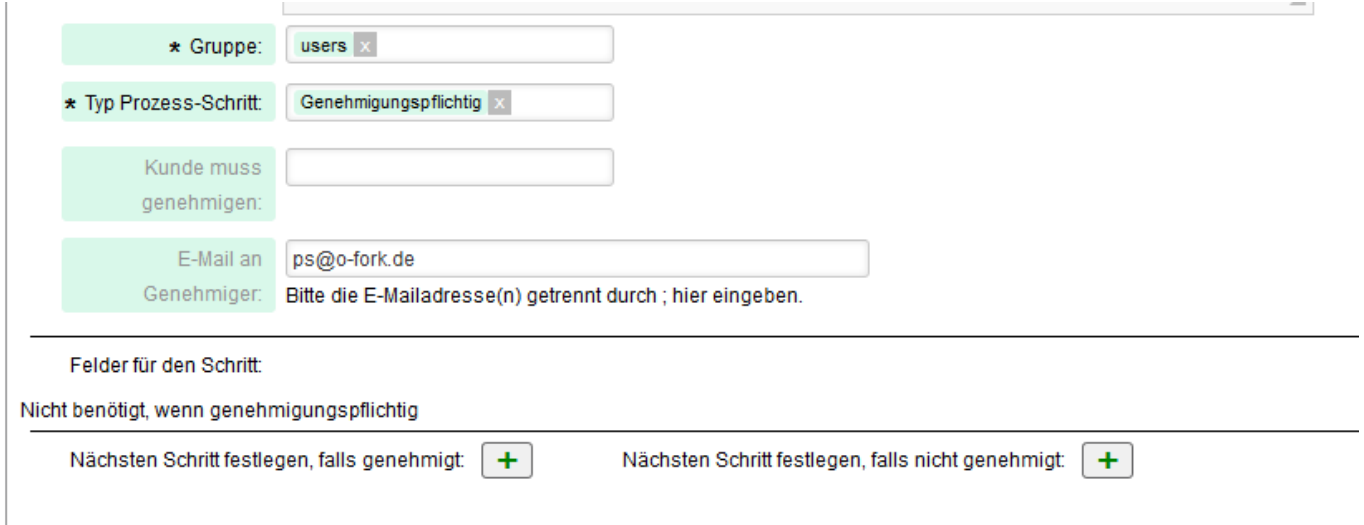

Abb. 12: Für den dritten Schritt kann nun festgelegt werden, welche Prozess-Schritte je nach Genehmigung/Ablehnung erfolgen sollen. Die Eingabemaske hierfür ist die gleiche wie unter Abb. 8 dargestellt.

# **1.2. Bearbeiten von Prozessen im Admin-Bereich**

Alle erstellten Prozesse werden in der Übersicht dargestellt (vgl. Abb. 1). Diese können gelöscht werden, indem auf das Löschen-Symbol geklickt wird (vgl. Abb. 1). Bitte beachten Sie, dass nach dem Löschen eines Prozesses alle bereits erstellten Tickets auf Grundlage dieses Prozesses erhalten bleiben und weiterhin bearbeitet werden können. **Bitte beachten Sie, dass alle Daten zu einem Prozess-Schritt, nicht nachträglich bearbeitet werden können!** Es kann jedoch immer der jeweils zuletzt erstellte Prozess-Schritt gelöscht werden. Dadurch kann man bis zu dem Prozess-Schritt gelangen, der bearbeitet werden soll.

# **1.3. Beispiel-Prozess**

Das folgende Beispiel sollen die Anwendung des neuen Prozessmanagements verdeutlichen.

## **1.3.1. Abwicklung einer Bestellung (Prozess mit Bedingungen)**

Als Vorlage wurde der Prozess zur Abwicklung einer Kundenbestellung, welcher unter diesem [Link](https://proboard.de/blog/bpmn-einfach-erklaert-und-praktisch-anwendbar) gefunden werden kann. Der Prozess wurde leicht abgeändert. Vor der Prozesserstellung müssen zwei dynamische Felder angelegt werden:

- *Bestelldaten korrekt*: Dynamisches Feld vom Typ Einfachauswahl mit der Antwortoption *Nein*
- *Artikel vorhanden*: Dynamisches Feld vom Typ Einfachauswahl mit der Antwortoption *Nein*

Bitte beachten Sie, dass die Nummerierungen der unten aufgeführten Schritte nicht die Nummerierung der Prozess-Schritte wiedergeben.

#### **1. Generelle Informationen zum Prozess**

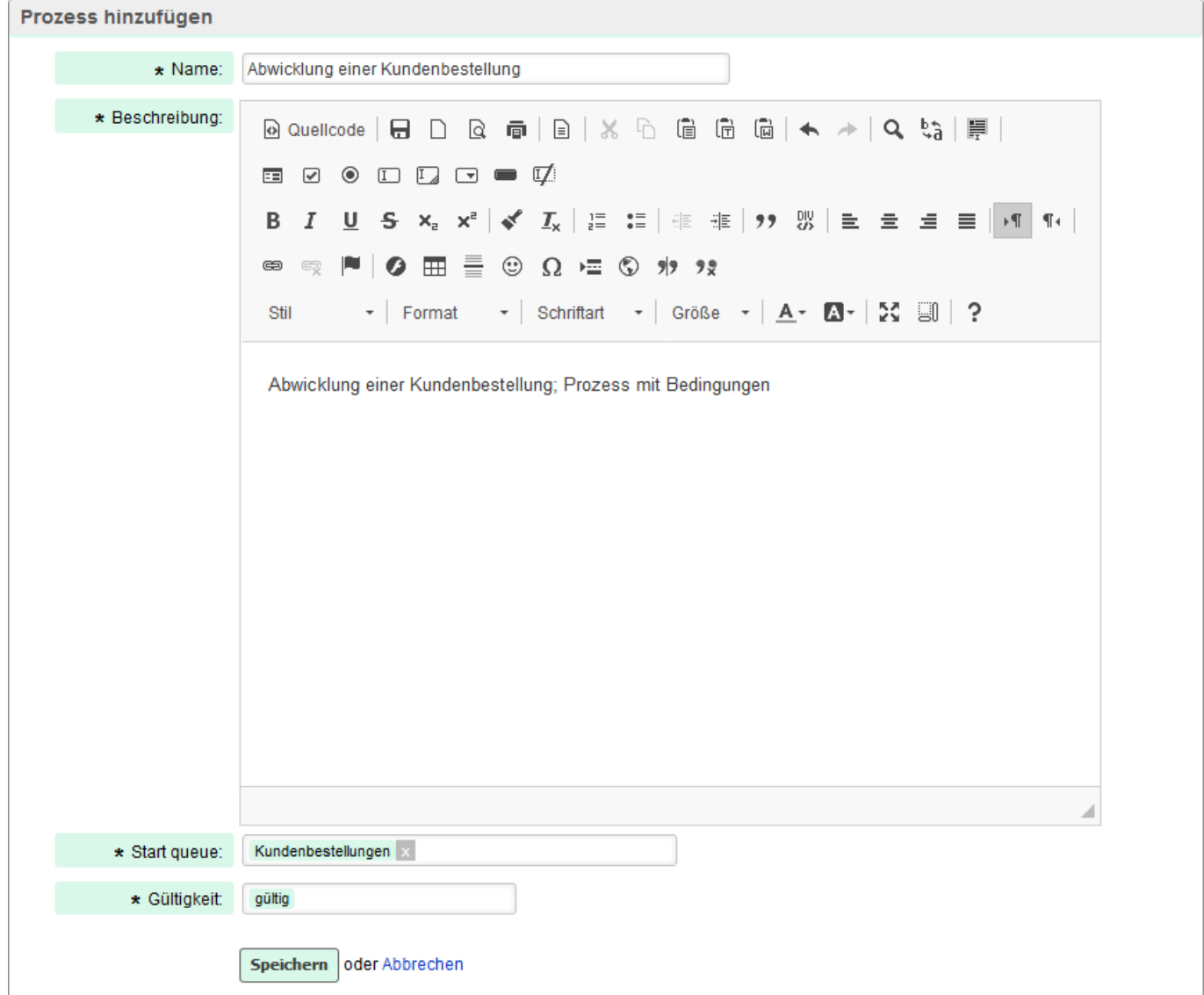

Zunächst werden die allgemeinen Daten zum Prozess eingetragen. Als Start-Queue wird die zuvor erstellte Queue *Kundenbestellungen* festgelegt.

**2. Erster Prozess-Schritt: Bestellanfrage erhalten**

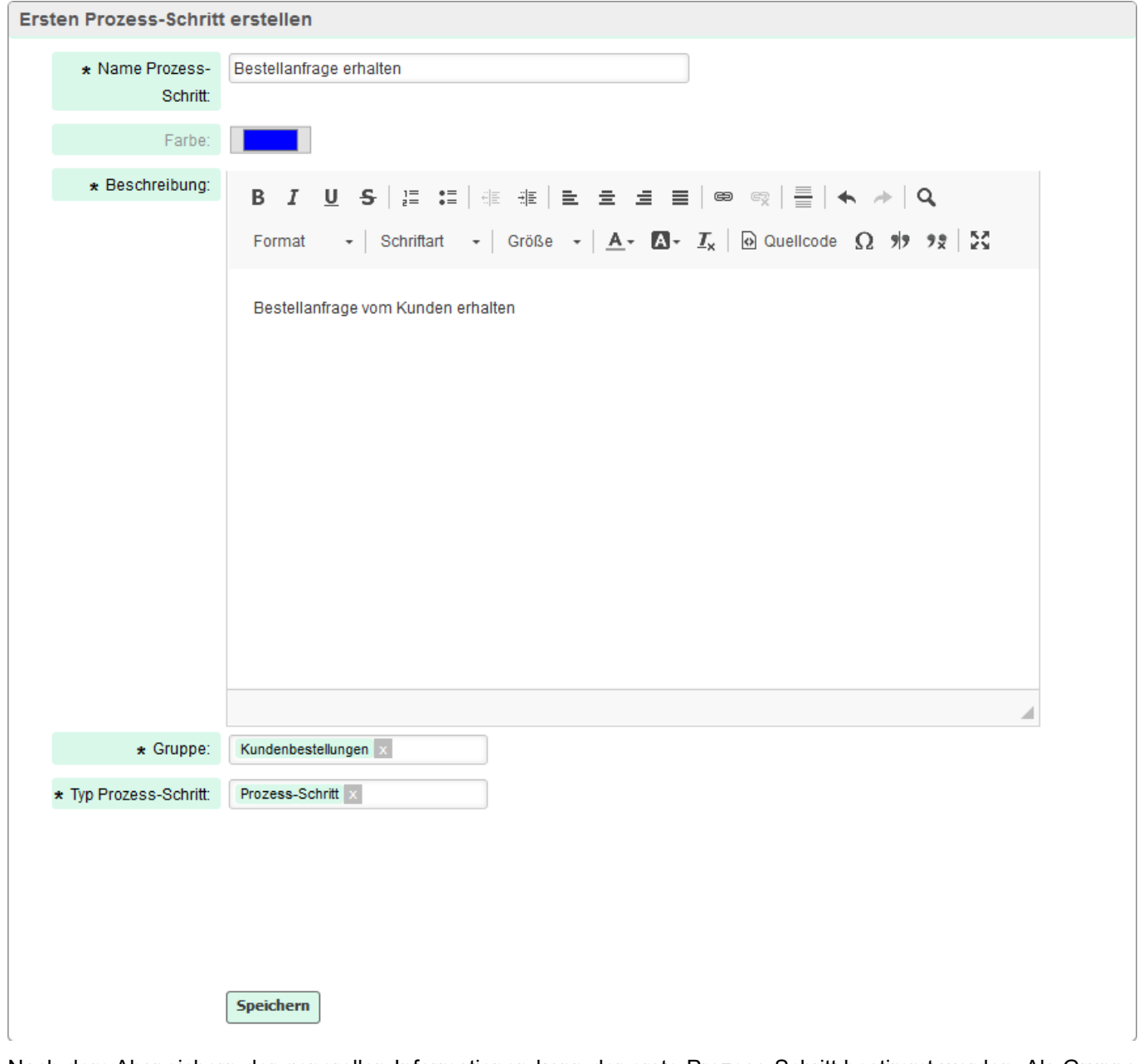

Nach dem Abspeichern der generellen Informationen kann der erste Prozess-Schritt bestimmt werden. Als Gruppe wird die Gruppe Kundenbestellungen gewählt. Da es sich um einen einfachen Schritt ohne Genehmigung handelt, wird der Typ *Prozess-Schritt* gewählt.

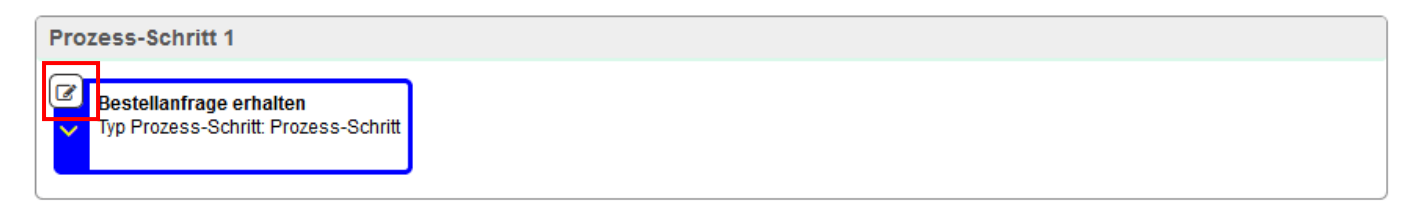

Nach dem Abspeichern des ersten Schrittes erscheint dieser in der Prozess-Übersicht. Um den nächsten Schritt anzulegen, muss auf das Bearbeiten-Symbol geklickt werden.

#### 3. Schritt "Daten überprüfen"

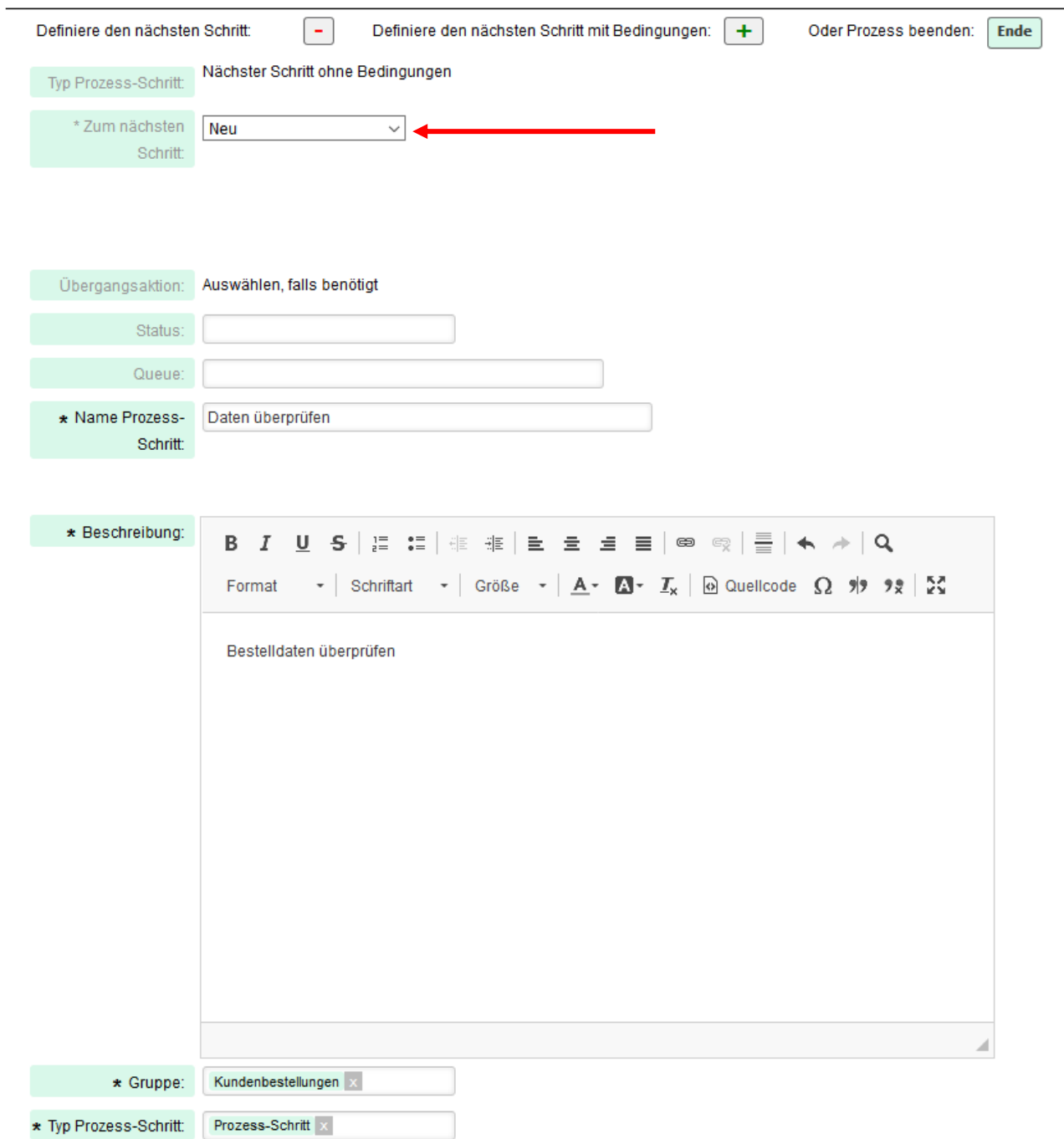

Die in der jetzt erscheinenden Eingabemaske wird auf den Button *Definiere den nächsten Schritt* geklickt. Im Feld *Zum nächsten Schritt* muss die Option *Neu* gewählt werden. In der Eingabemaske werden der Name des Schrittes und eine Beschreibung eingetragen. Gruppe und Typ Prozess-Schritt sind die gleichen wie im Schritt zuvor. Nach dem Abspeichern gelangt man wieder in die Prozess-Übersicht.

4. **Schritt** "**Rücksprache mit Kunden"**

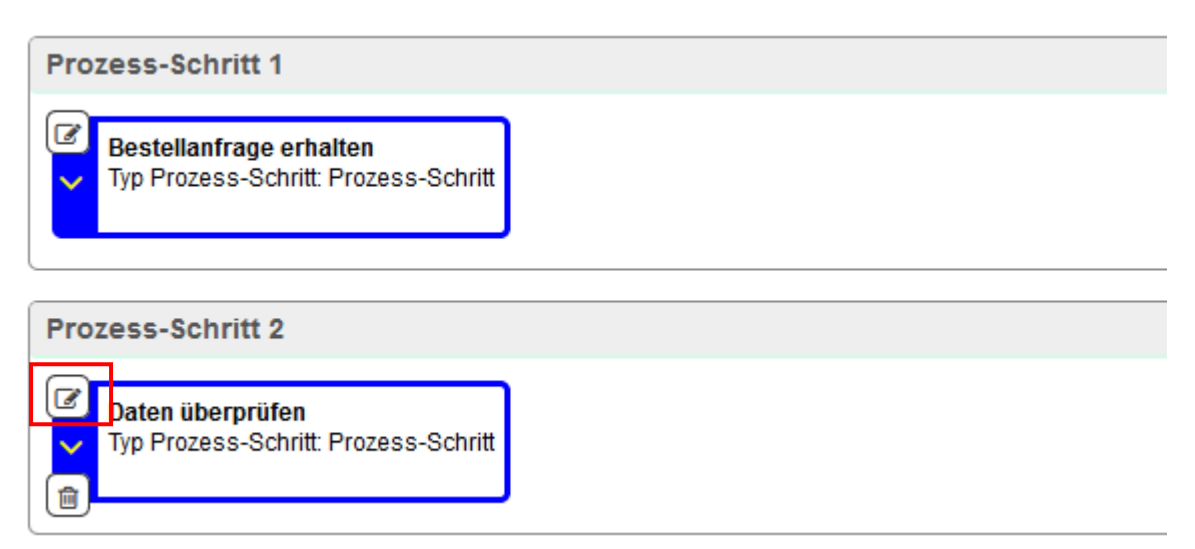

In der Prozess-Übersicht wird das Bearbeiten-Symbol des zuletzt erstellten Schrittes geklickt.

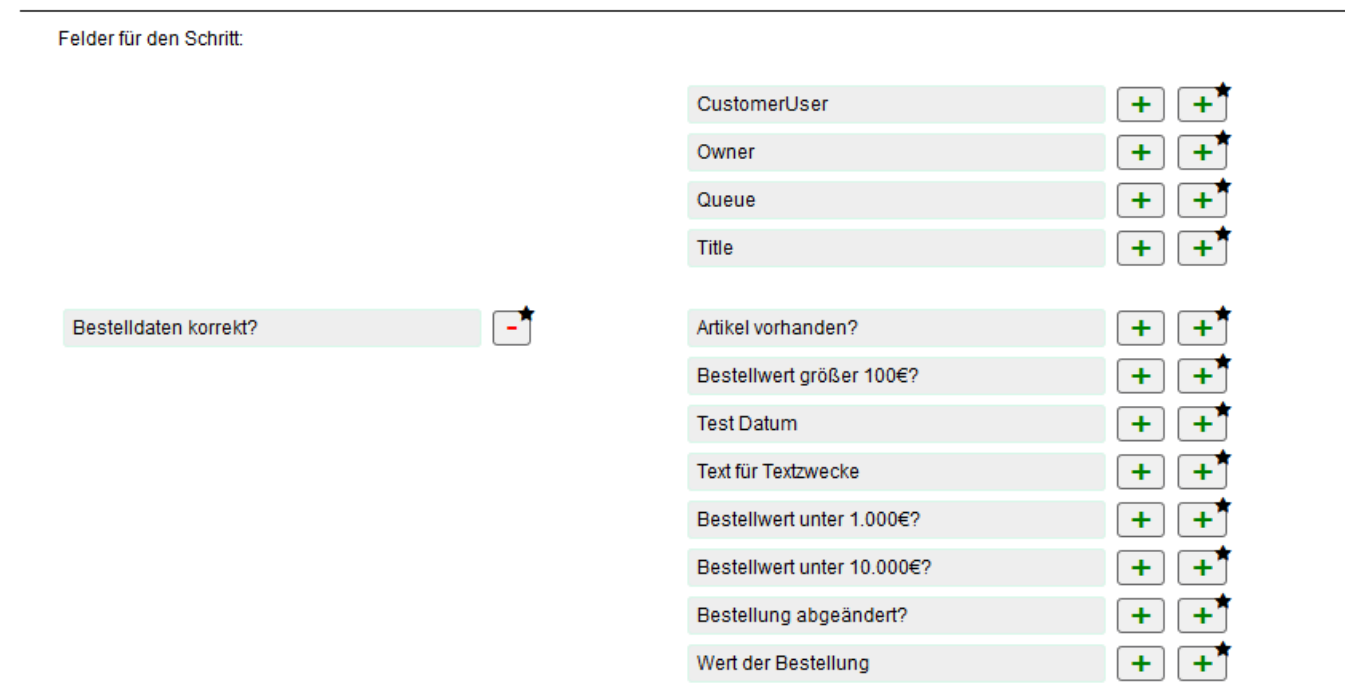

Da es sich beim nächsten Schritt um einen Schritt mit Bedingungen handelt, muss zunächst das dynamische Feld Bestelldaten korrekt als Pflichtfeld ausgewählt werden. Soll es kein Pflichtfeld sein, so wird das Plus-Symbol ohne Sternchen zum Hinzufügen verwendet.

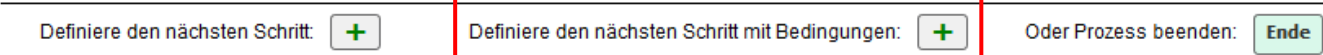

Anschließend wird auf den Button zur Option *Definiere den nächsten Schritt mit Bedingungen* geklickt.

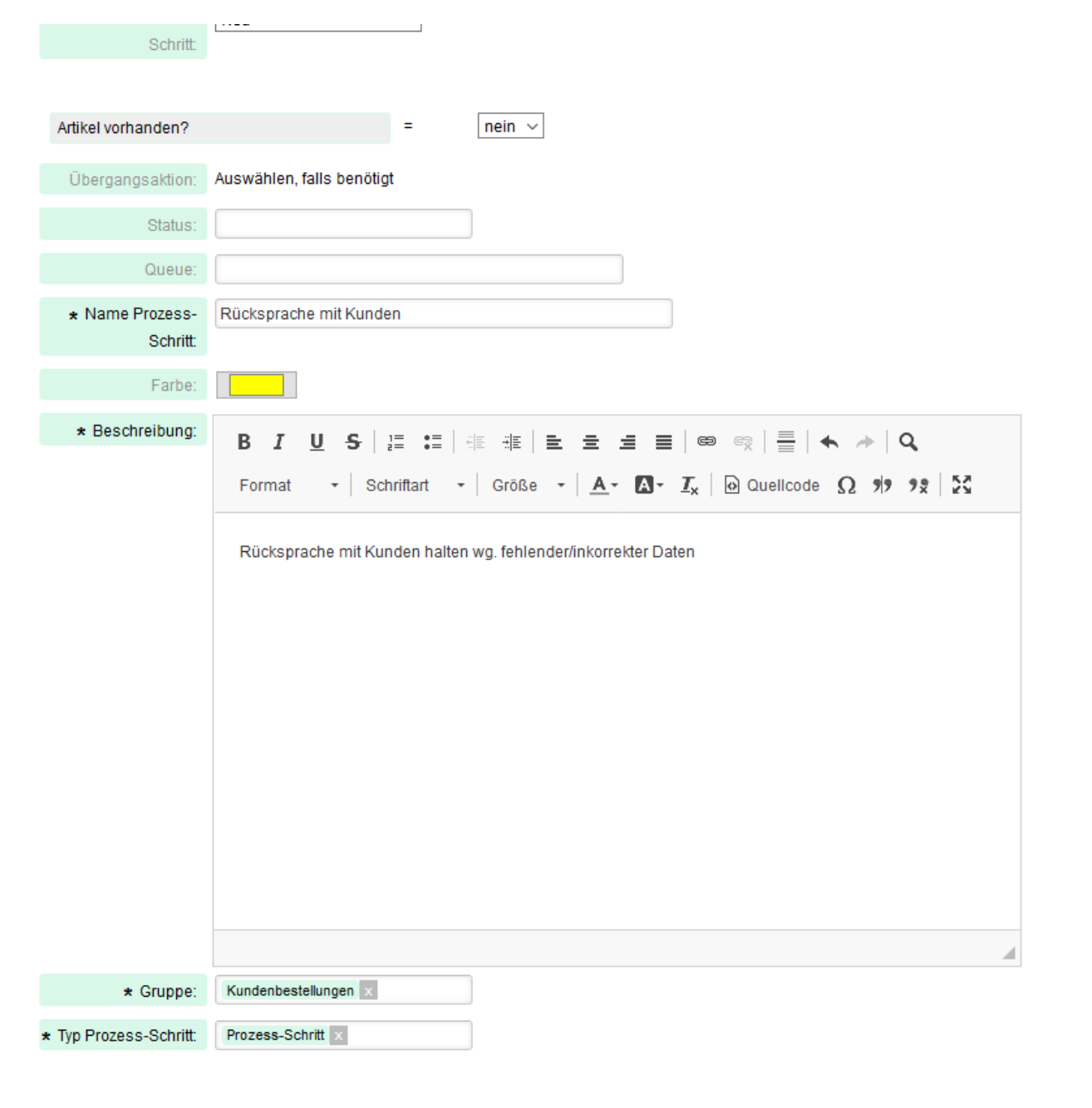

In der Eingabemaske erscheint das gewählte dynamische Feld. Als Antwort wird *nein* gewählt. Da hierdurch ein neuer Prozessweg entsteht, wird eine neue Farbe gewählt.

#### 5. **Schritt "Einpflegen korrekter Bestelldaten"**

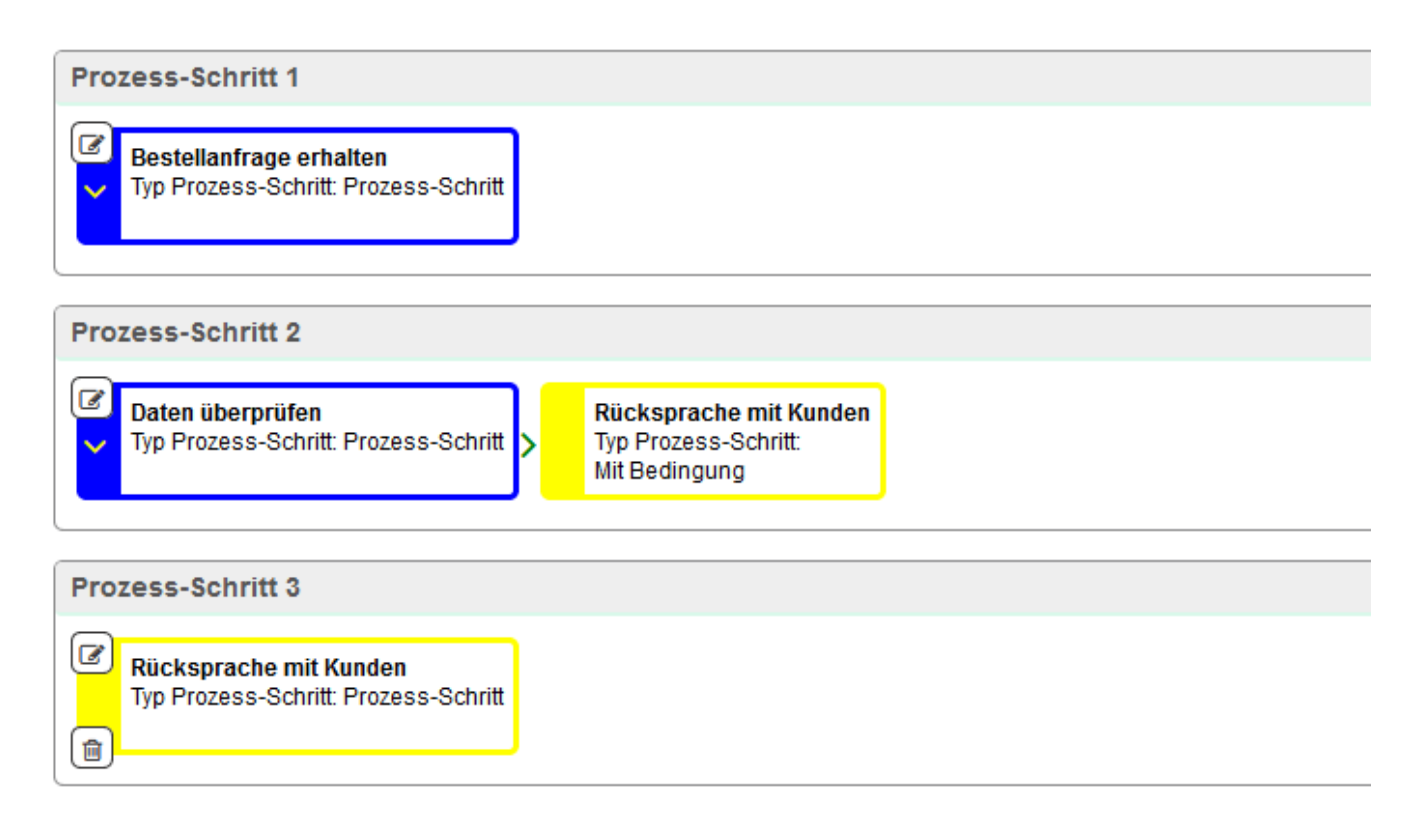

Nach dem Abspeichern gelangt man in die Übersicht und wählt nun das Bearbeiten-Symbol des Schrittes Rücksprache mit Kunden aus.

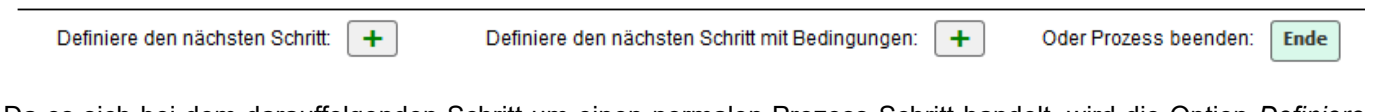

Da es sich bei dem darauffolgenden Schritt um einen normalen Prozess-Schritt handelt, wird die Option *Definiere den nächsten Schritt* gewählt.

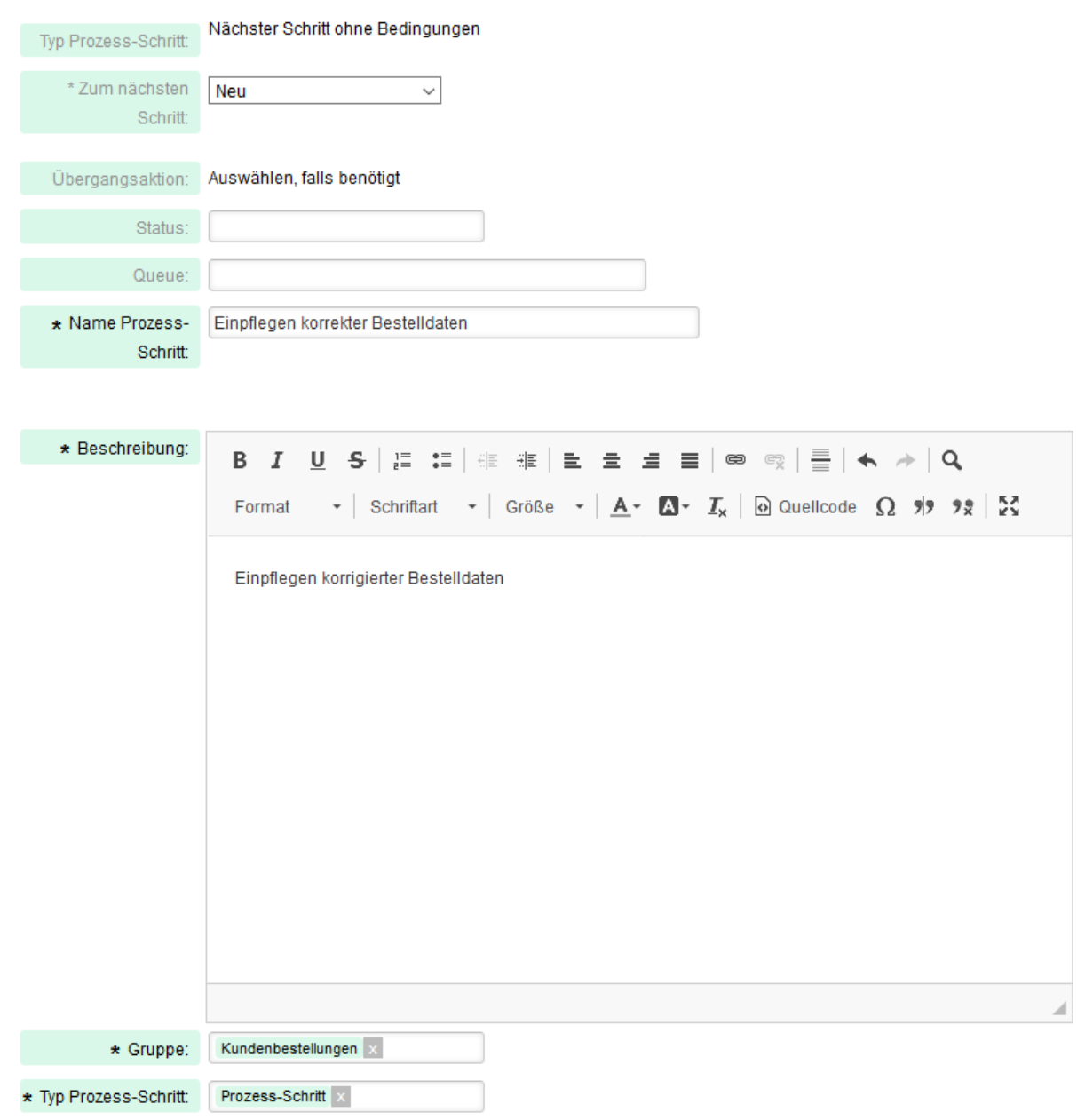

In der Eingabemaske werden die notwendigen Daten zum nächsten Schritt eingetragen.

#### **6. Schritt "Verfügbarkeit prüfen"**

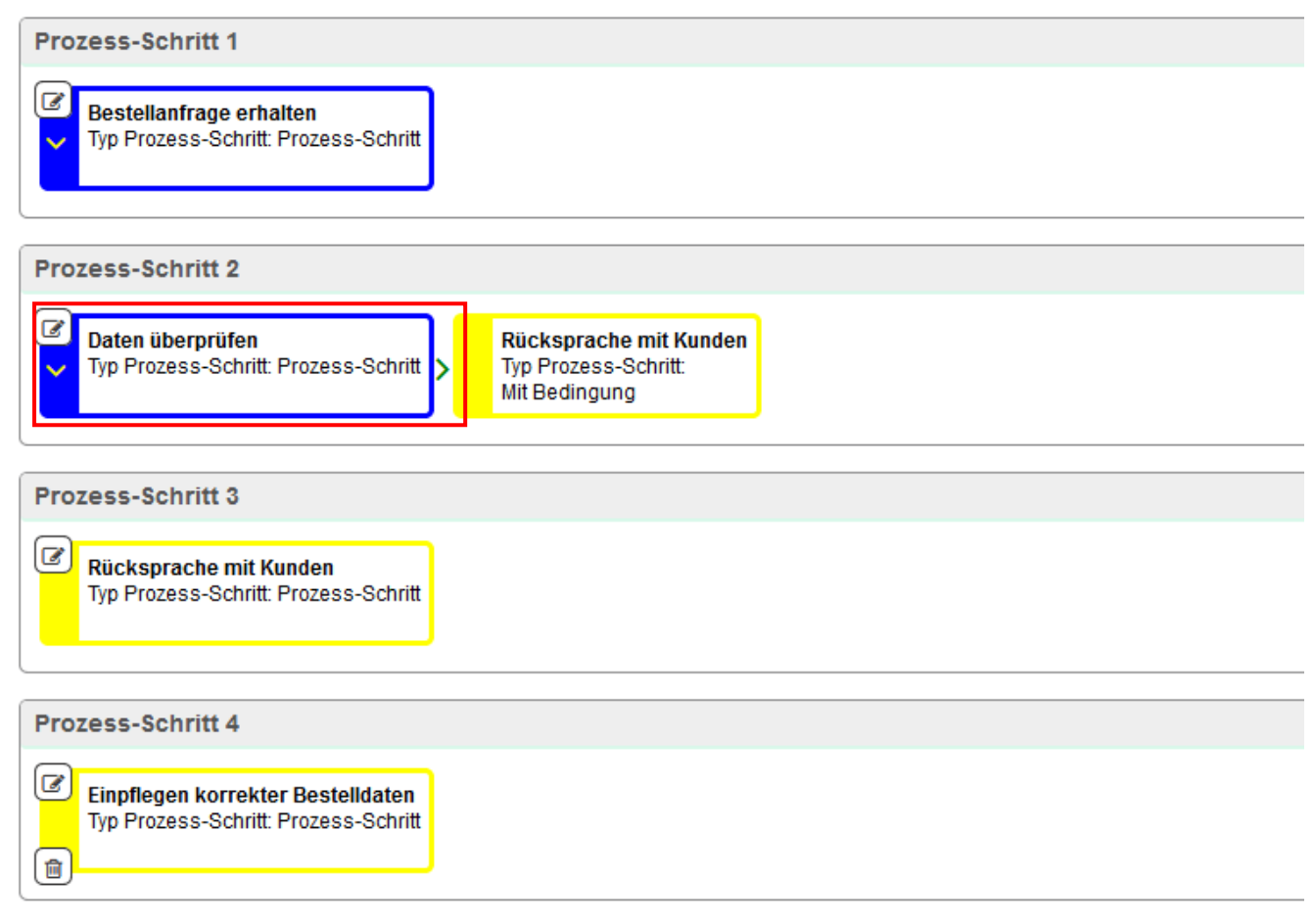

Da man im Schritt *Daten überprüfen* eine Bedingung festgelegt hat, muss nun bestimmt werden, welcher der Schritt ohne diese Bedingung folgen soll. In diesem Fall soll die Verfügbarkeit der bestellten Artikel geprüft werden. Dazu wird in der Prozess-Übersicht auf das Bearbeiten-Symbol des betroffenen Schrittes geklickt.

Definiere den nächsten Schritt:  $+$ Definiere den nächsten Schritt mit Bedingungen: ✔ Oder Prozess beenden: Ende

Jetzt steht nur noch die Option *Definiere den nächsten Schritt* zur Verfügung.

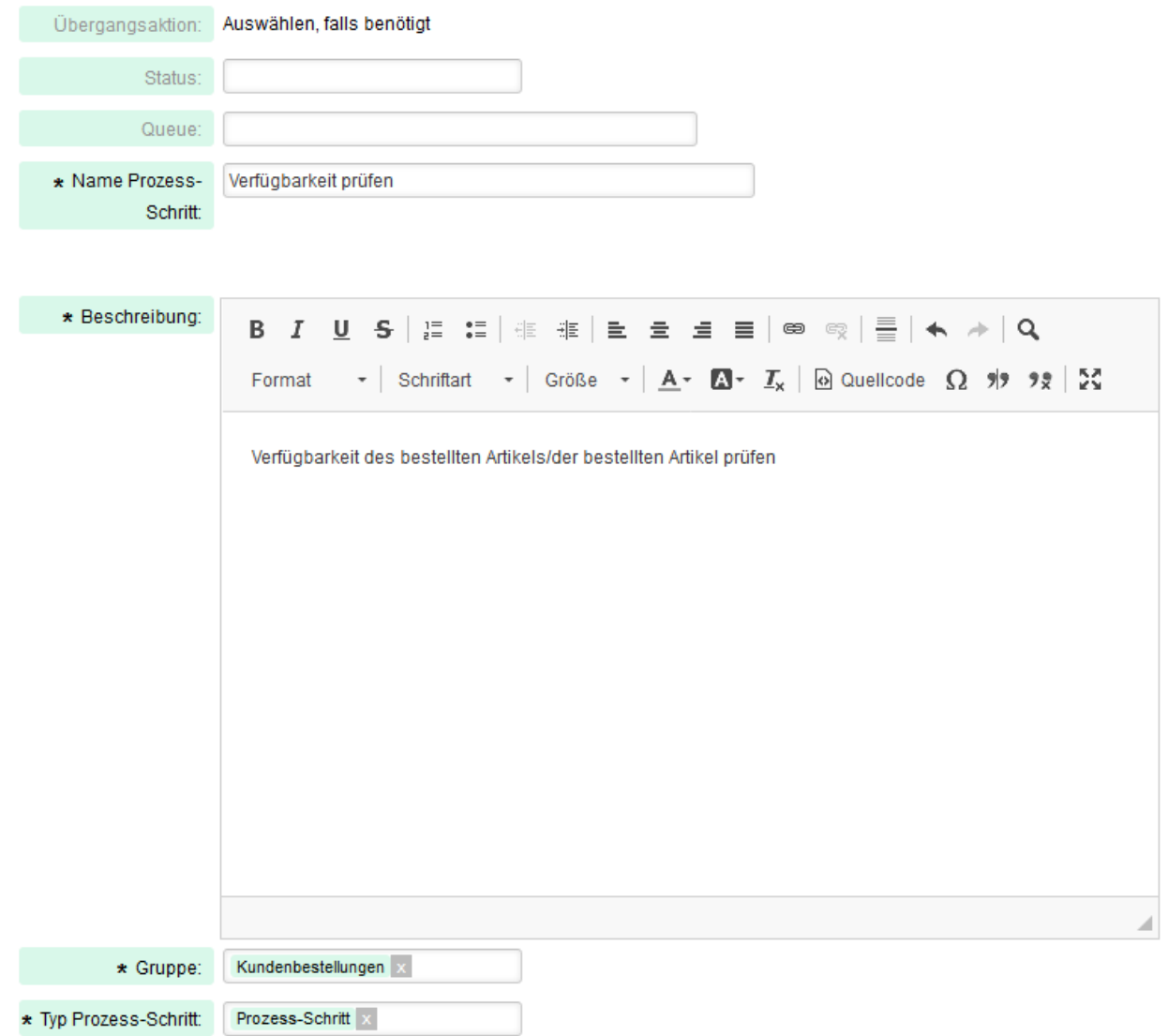

Die entsprechenden Daten werden in die Eingabemaske eingetragen. In der Übersicht erhält dieser Prozess-Schritt wiederum die Farbe Blau.

## 7. Zurückspringen von Schritt "Einpflegen korrekter Bestelldaten" auf "Verfügbarkeit prüfen"

Nachdem die verbesserten Bestelldaten übernommen worden, soll auf den Schritt *Verfügbarkeit prüfen* gewechselt werden.

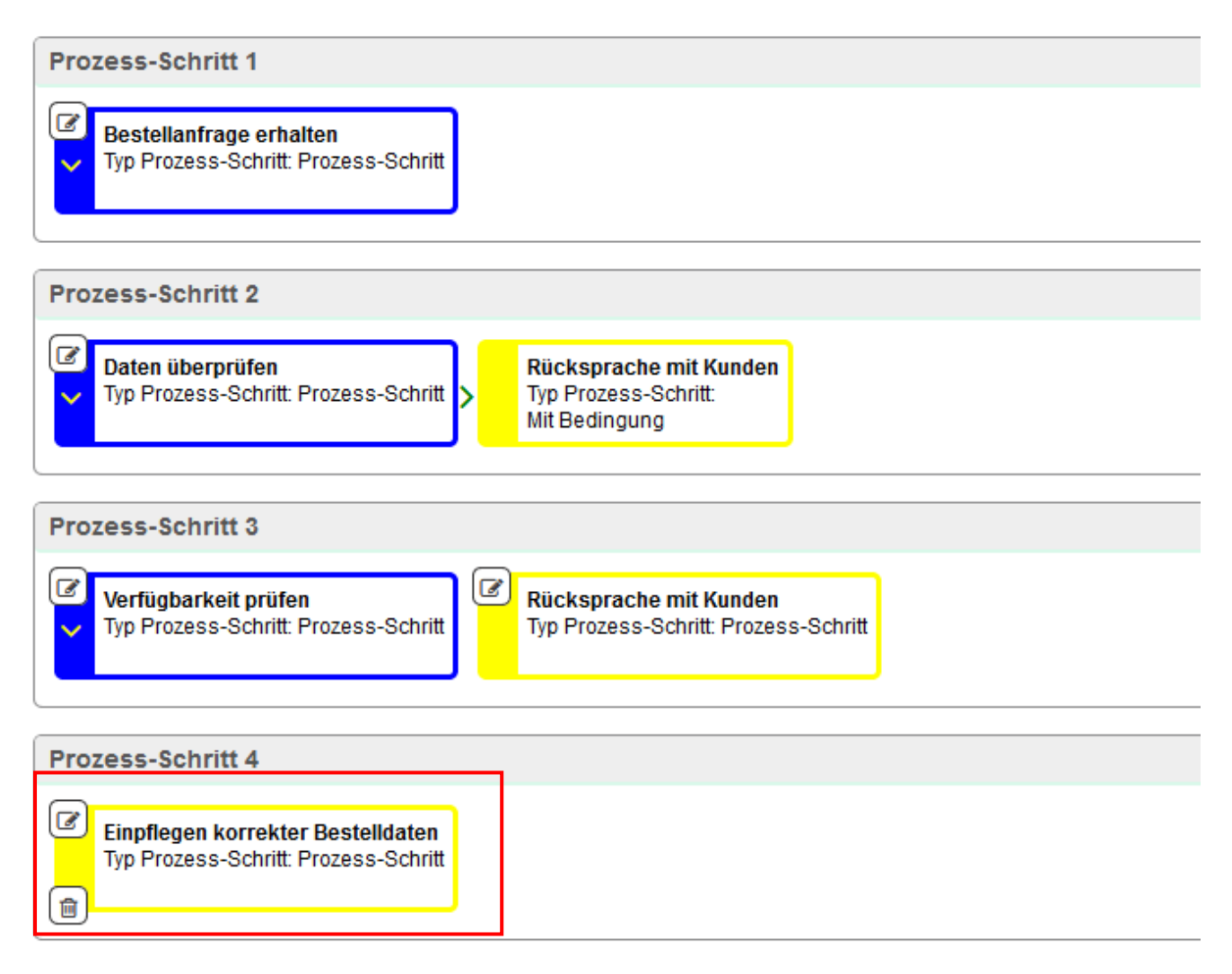

Hierzu wird auf das Bearbeiten-Symbol des letzten Schrittes geklickt.

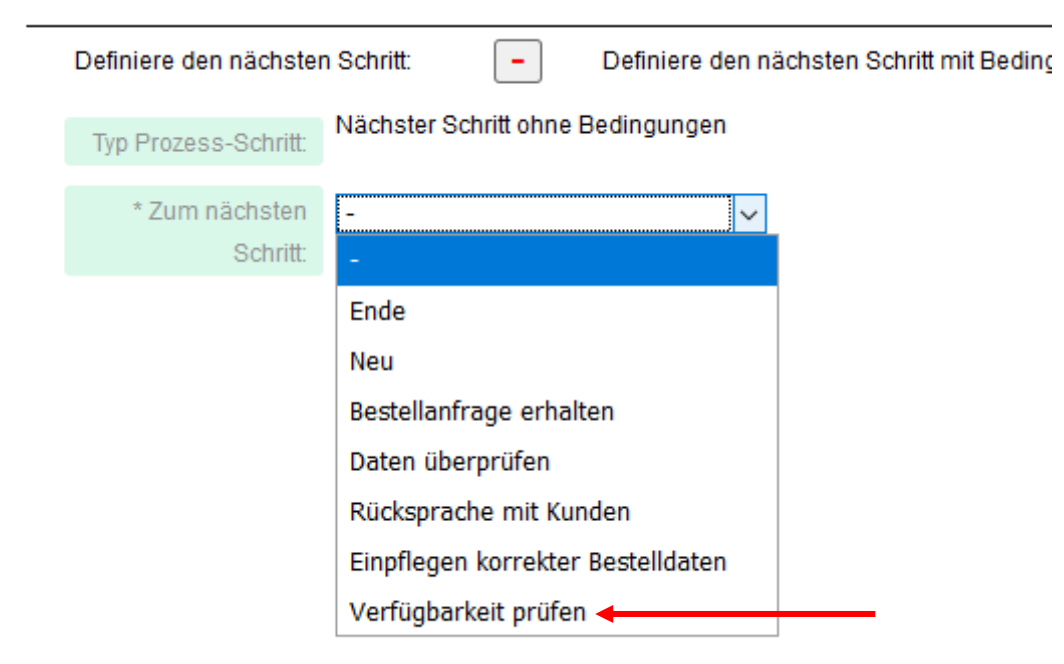

Die Option *Definiere den nächsten Schritt* wird gewählt und der bereits angelegte Schritt *Verfügbarkeit prüfen* als nächsten Schritt bestimmt.

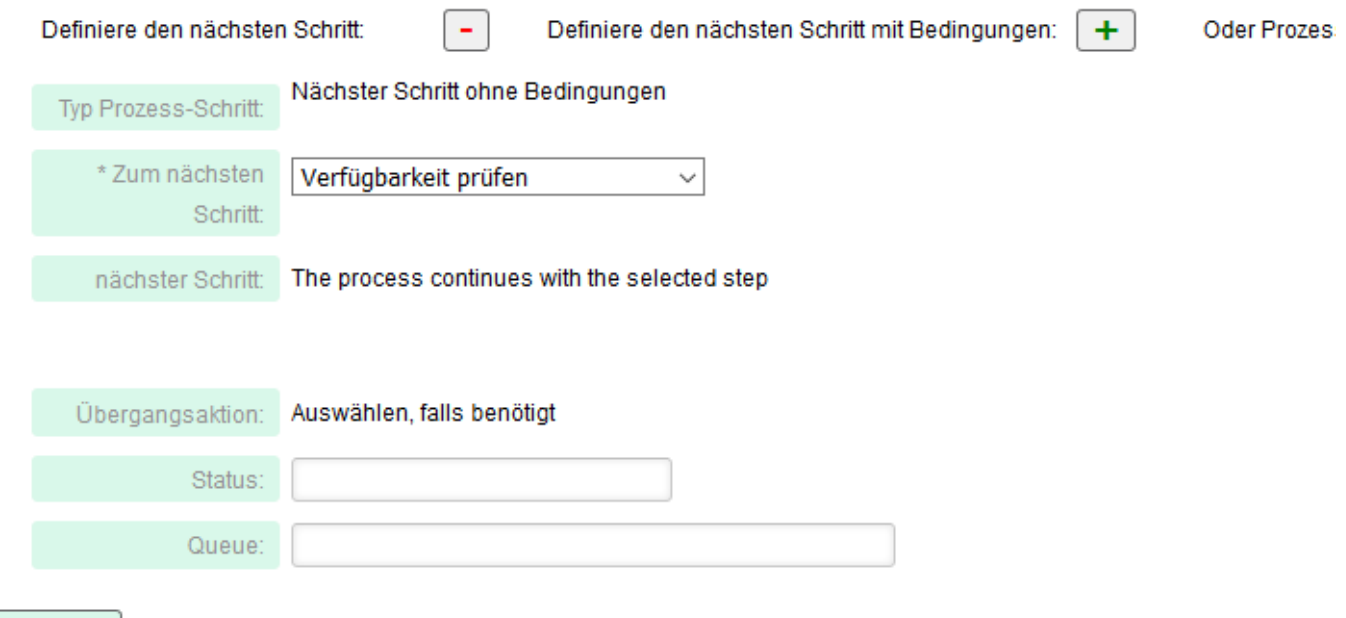

Speichern

#### 8. Schritt "Nachbestellung fehlender Artikel"

Bei diesem Schritt wird wieder eine Bedingung festgelegt.

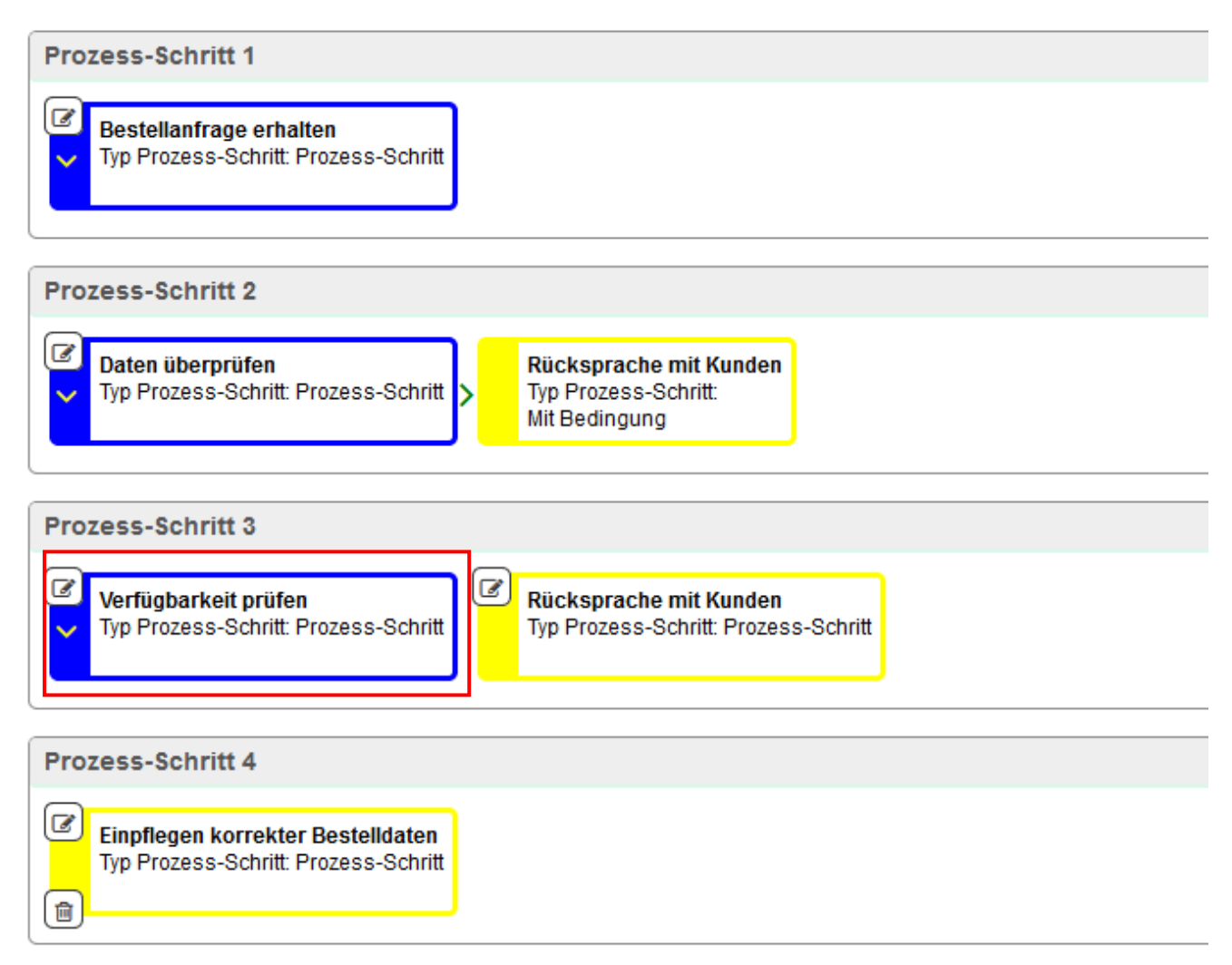

Hierzu muss in der Prozess-Übersicht auf das Bearbeiten-Symbol des Schrittes *Verfügbarkeit prüfen* geklickt werden.

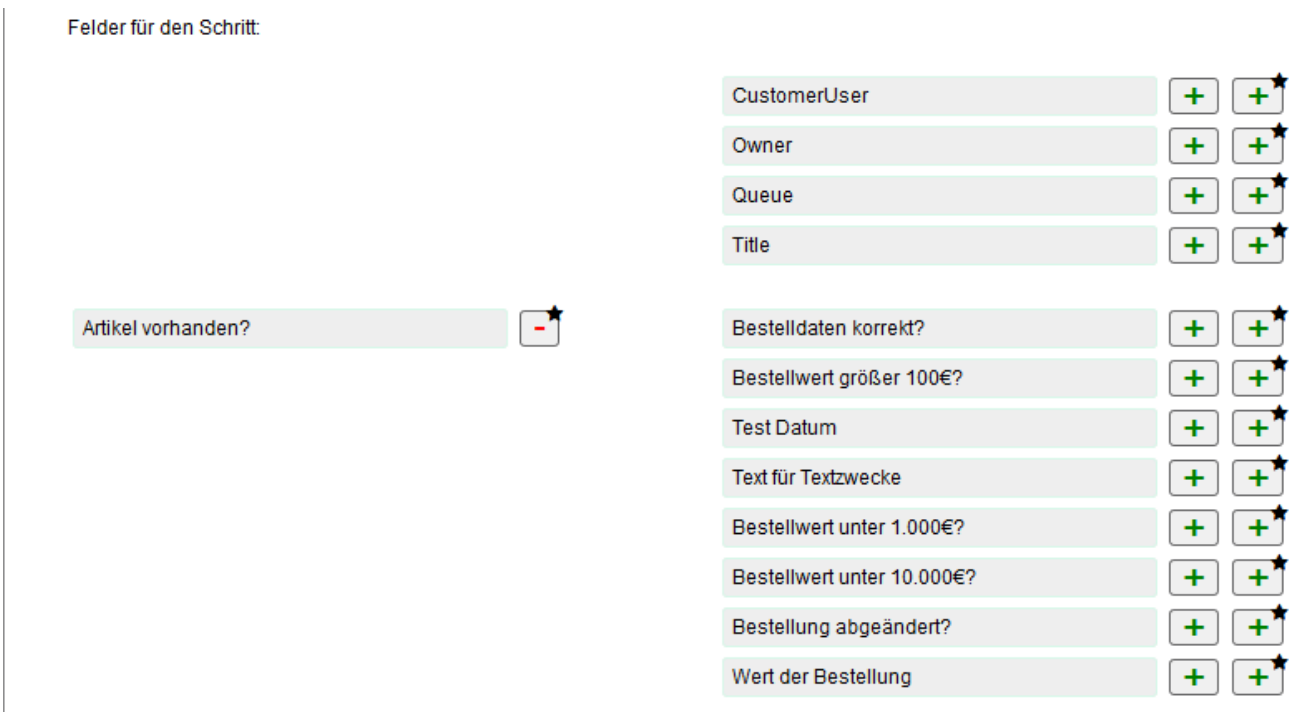

Als nächstes wird das dynamische Feld *Artikel vorhanden?* als Pflichtfeld gewählt.

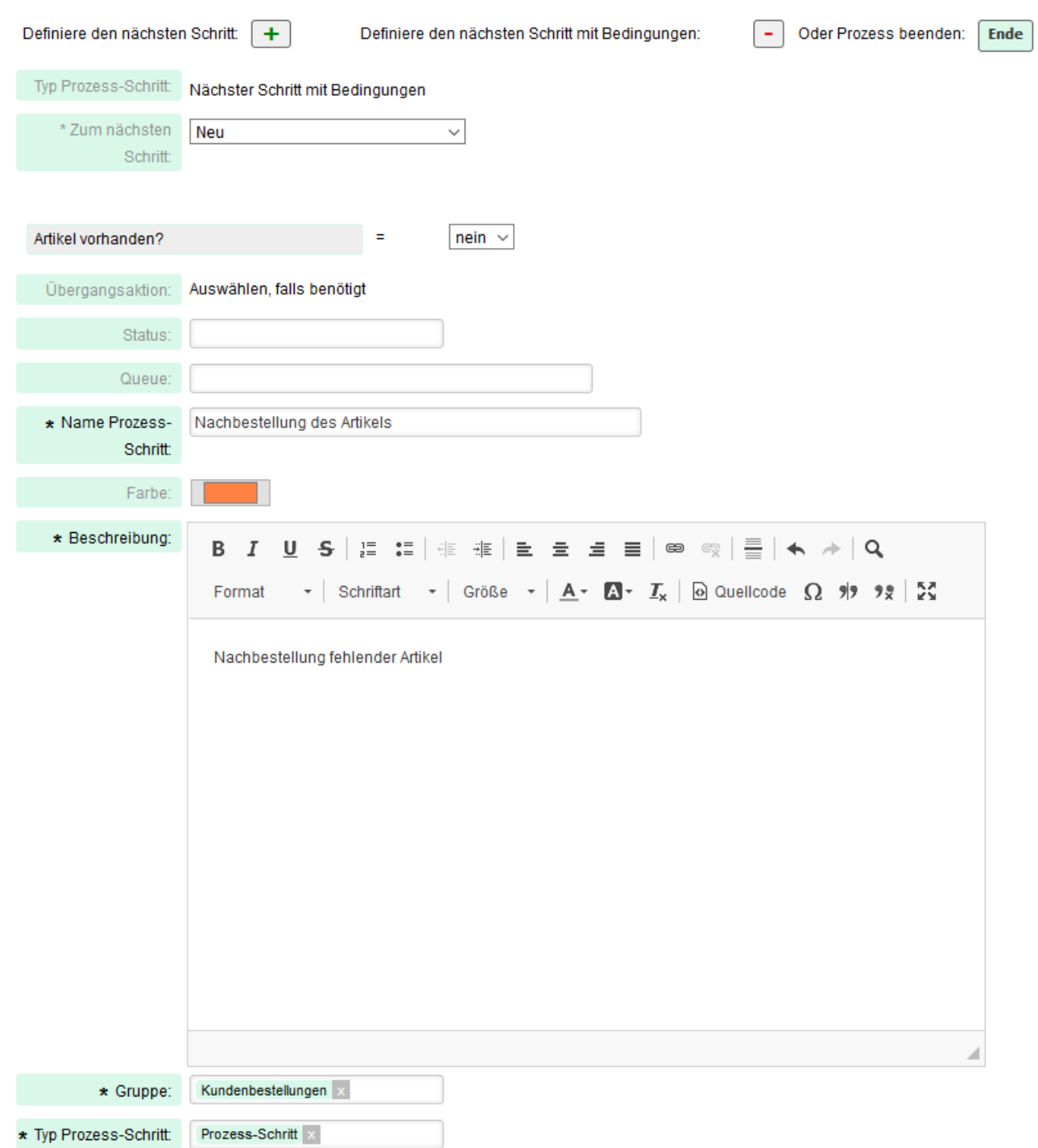

Anschließend wird die Option Definiere den nächsten Schritt mit Bedingungen bestimmt. Als Antwort und demnach als zu erfüllende Bedingung wird *nein* gewählt. Da es sich um eine neue Verzweigung im Prozess handelt, wird wiederum eine Farbe ausgesucht.

#### **9. Schritt "Bestellung nachfassen"**

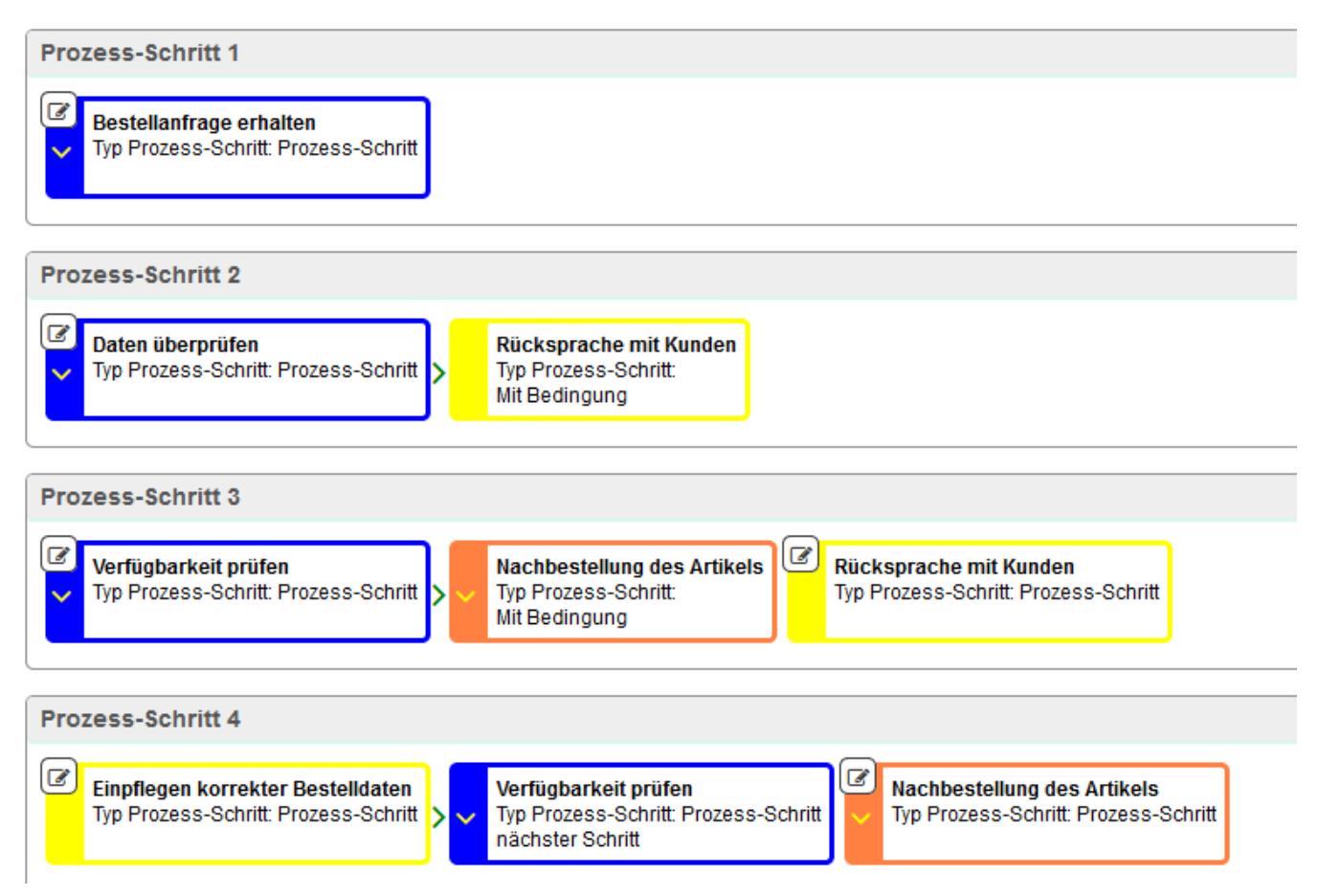

Dieser Schritt folgt auf den Schritt *Nachbestellung des Artikels*. Daher muss in der Prozess-Übersicht auf das Bearbeiten-Symbol dieses Schrittes geklickt werden.

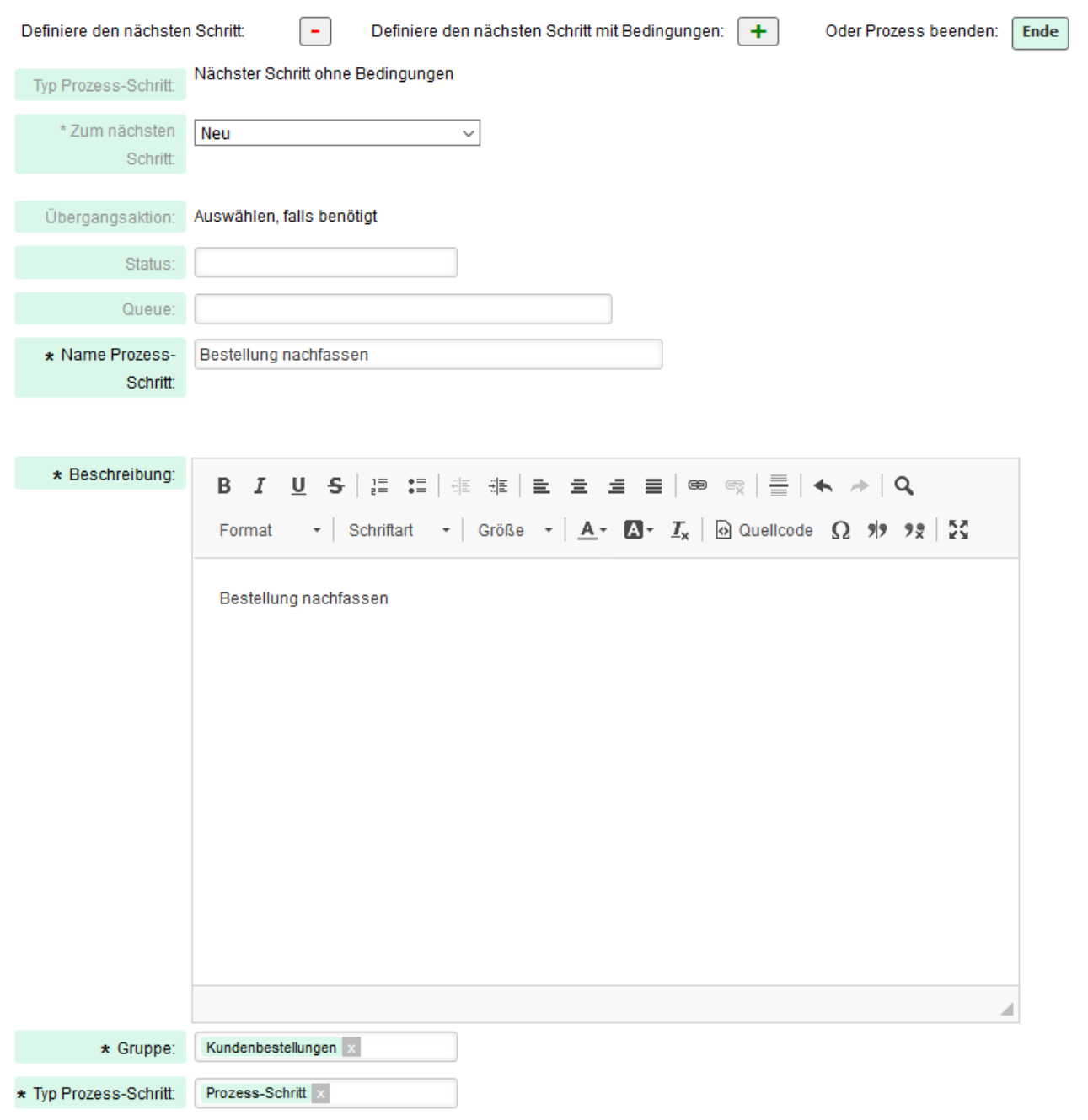

In der Eingabemaske wird ein neuer Schritt ohne Bedingungen bestimmt und die benötigten Daten eingetragen.

#### 10. Schritt "Wareneingang erfassen"

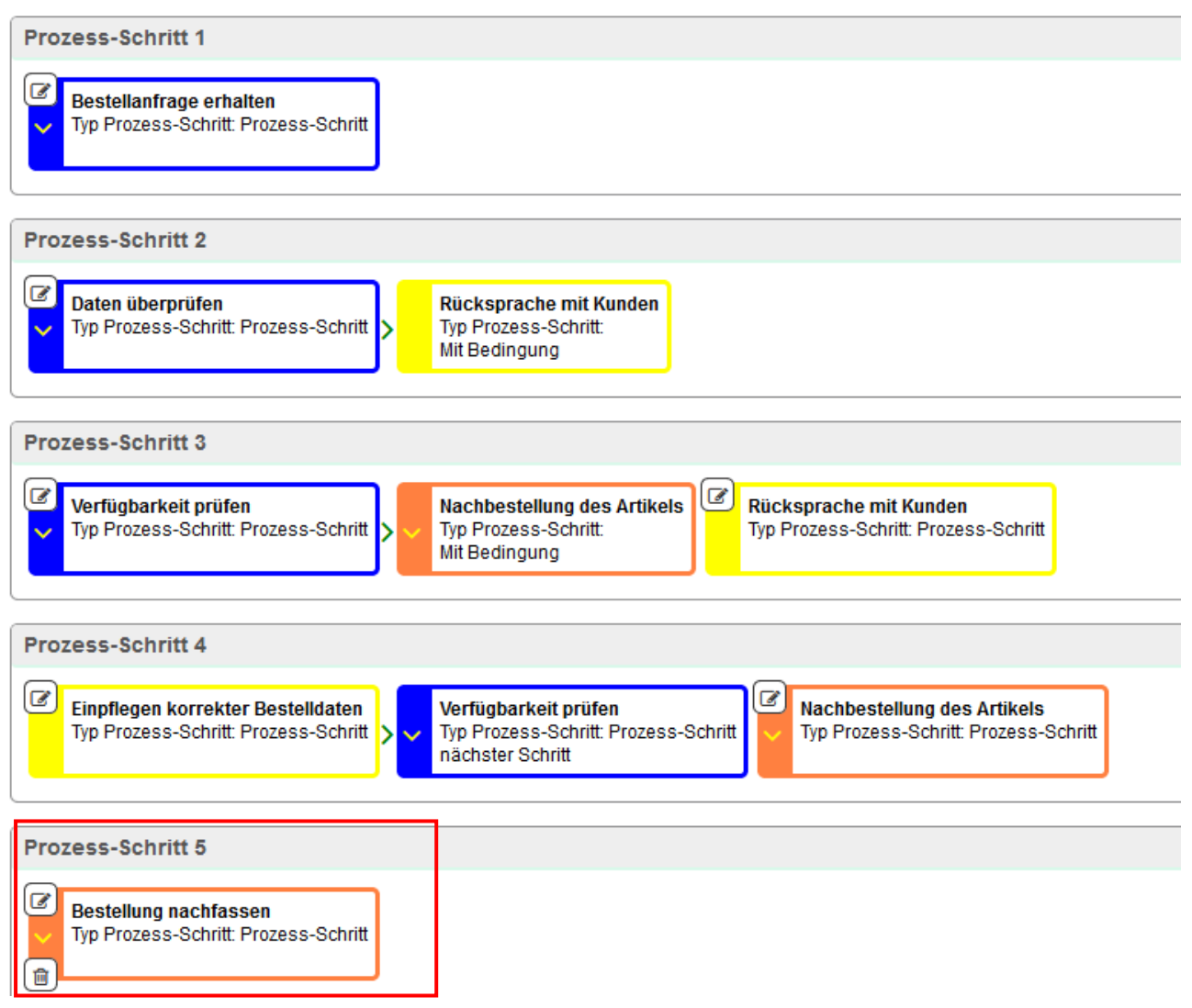

Dieser Schritt folgt auf den Schritt *Bestellung nachfassen*. Daher muss in der Prozess-Übersicht auf das Bearbeiten-Symbol dieses Schrittes geklickt werden.

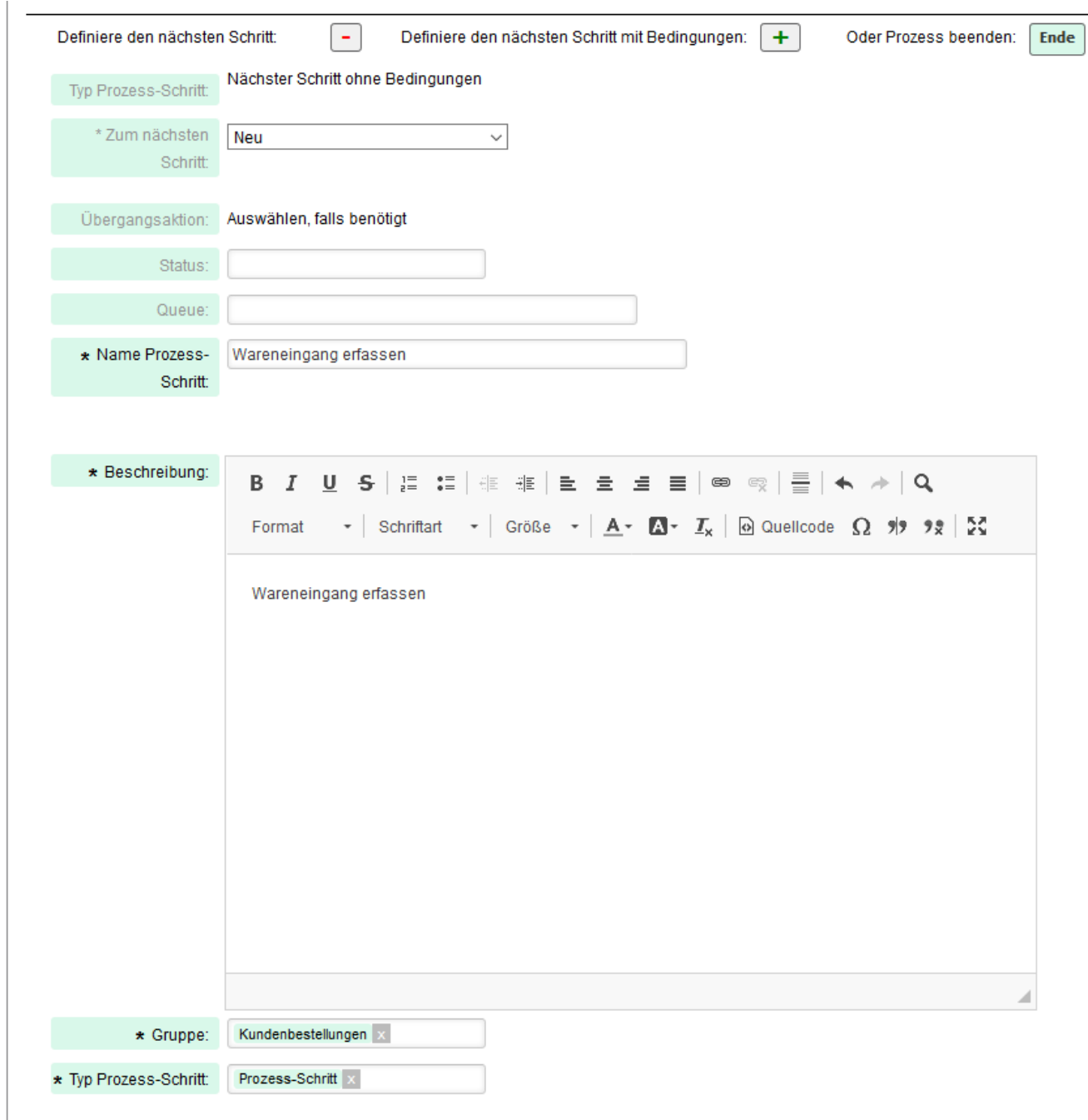

Der nächste Schritt ist ein normaler Prozess-Schritt ohne Bedingungen. Die Daten werden entsprechend eingegeben.

#### 10. Schritt "Artikel auslagern"

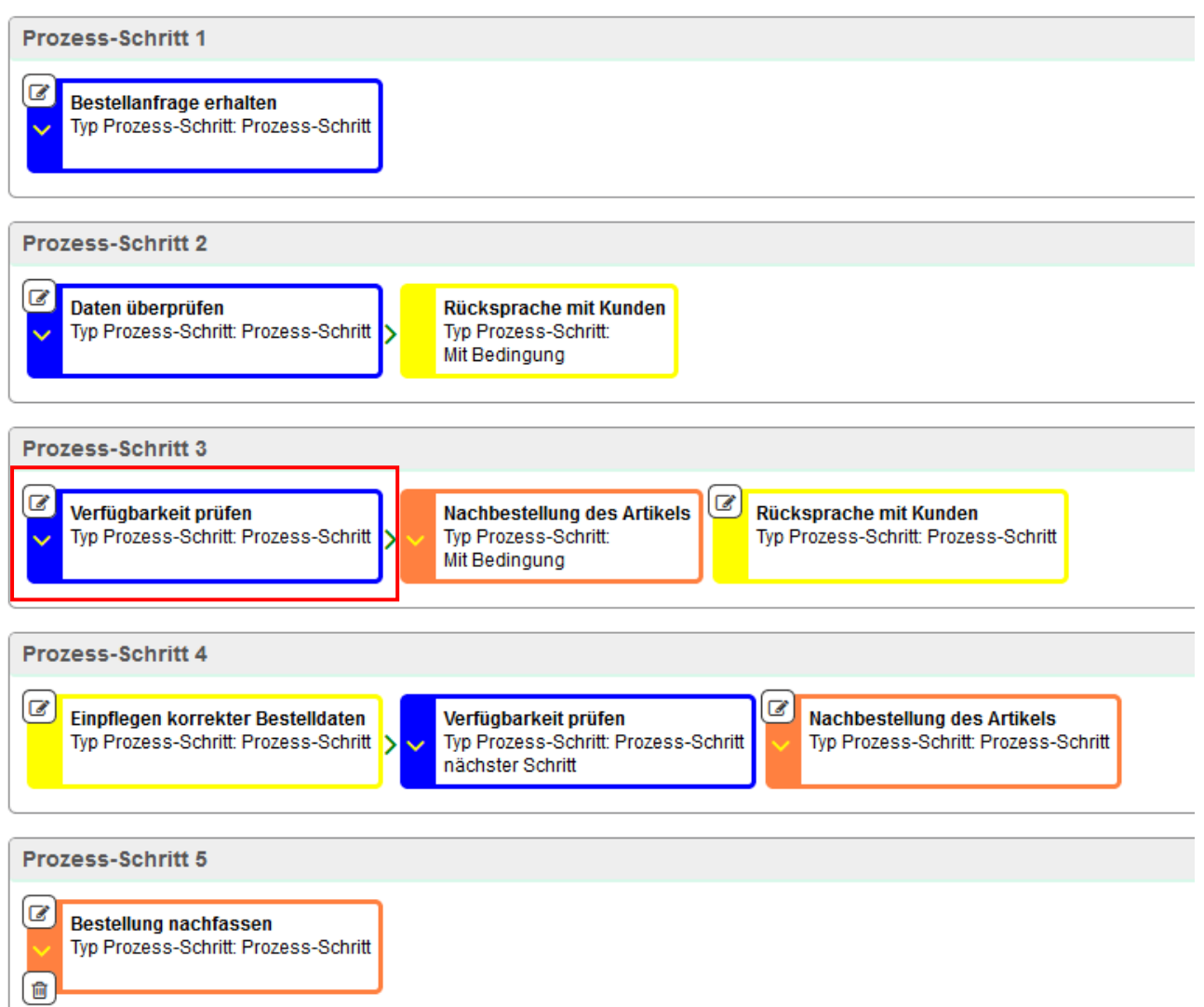

Da man im Schritt *Verfügbarkeit prüfen* eine Bedingung festgelegt hat, muss nun bestimmt werden, welcher der Schritt ohne diese Bedingung folgen soll. In diesem Falle soll der vorhandene Artikel ausgelagert werden. Dazu wird zunächst in der Prozess-Übersicht auf das Bearbeiten-Symbol des betroffenen Schrittes geklickt.

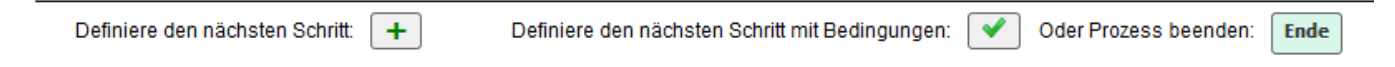

Es steht nur noch die Option *Definiere den nächsten Schritt* zur Verfügung.

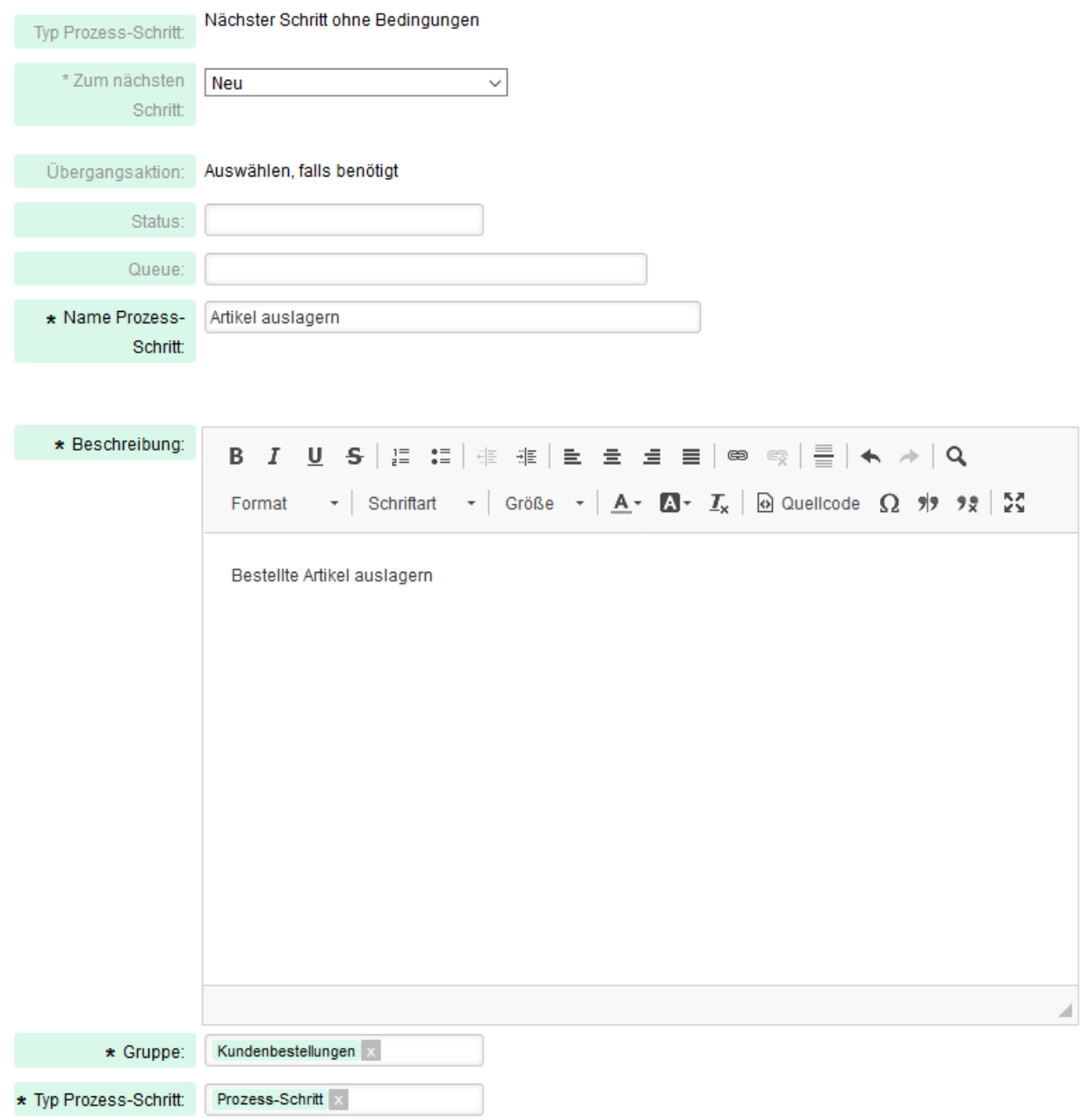

Die Daten zum neuen Prozess-Schritt werden entsprechend eingetragen. In der Übersicht besitzt dieser Schritt wiederum die Farbe Blau.

#### 11. Zurückspringen von "Wareneingang erfassen" zu "Artikel auslagern"

Nachdem der Wareneingang erfasst wurde, soll zum Schritt *Artikel auslagern* gesprungen werden.

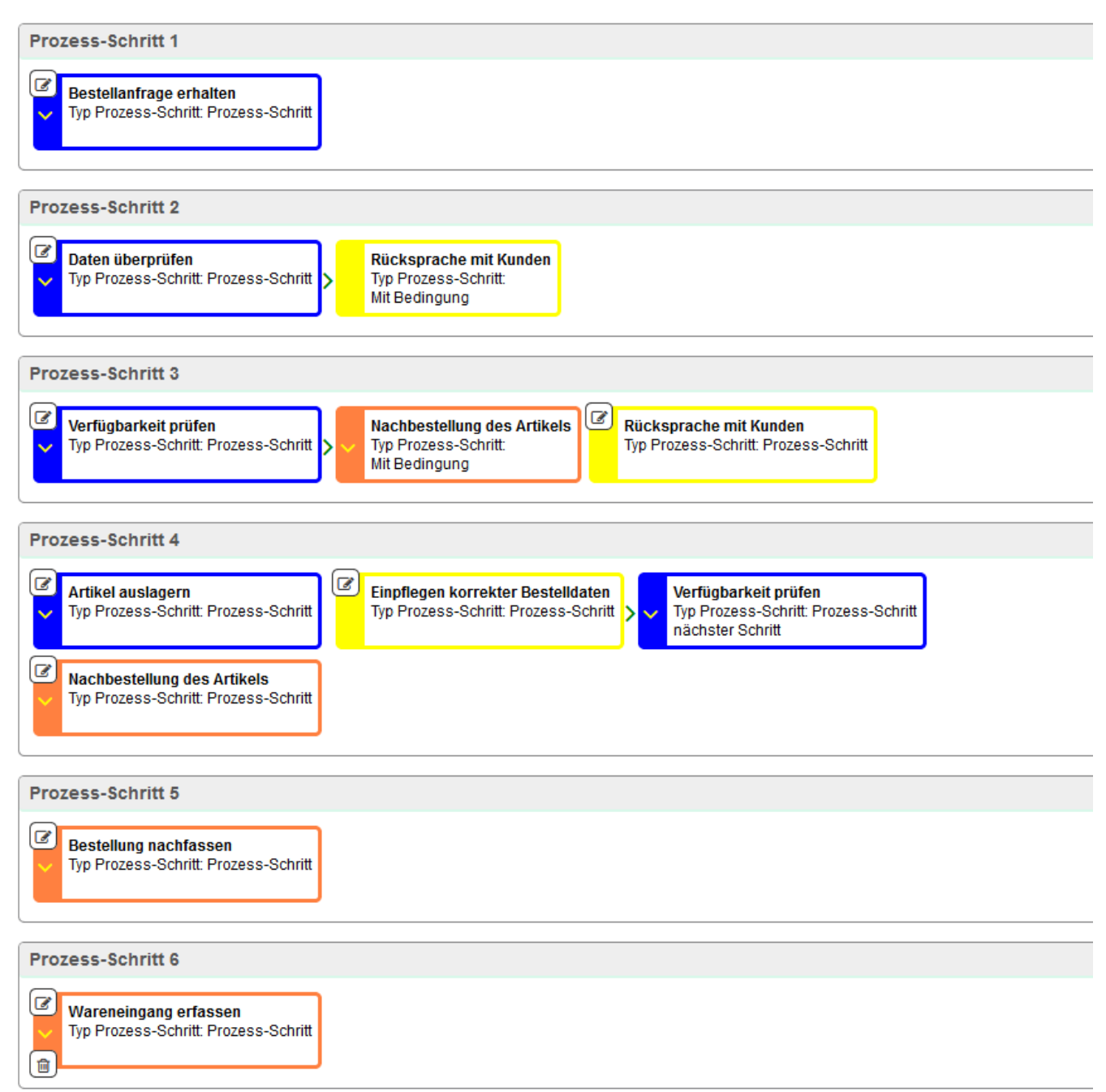

Hierzu wird in der Prozess-Übersicht auf das Bearbeiten-Symbol des Schrittes *Wareneingang erfassen* geklickt.

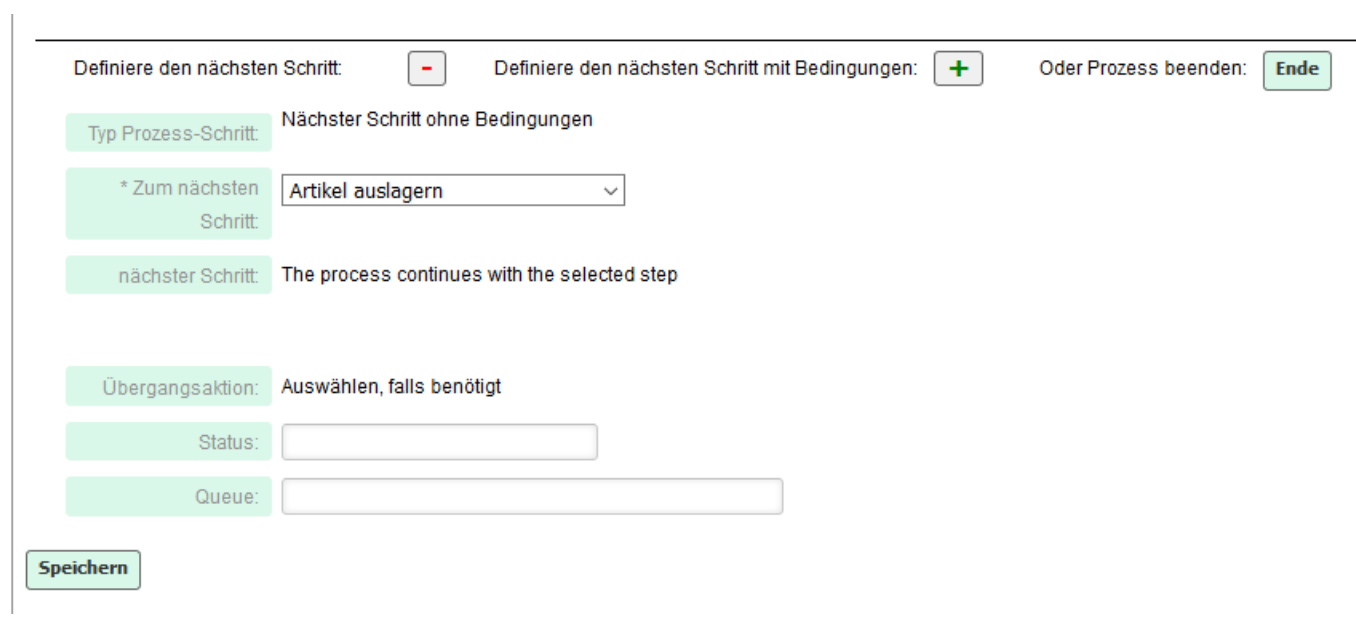

Als nächster Schritt wird der bereits vorhandene Schritt Artikel auslagern gewählt.

#### 12. Schritt "Verpackung und Versand"

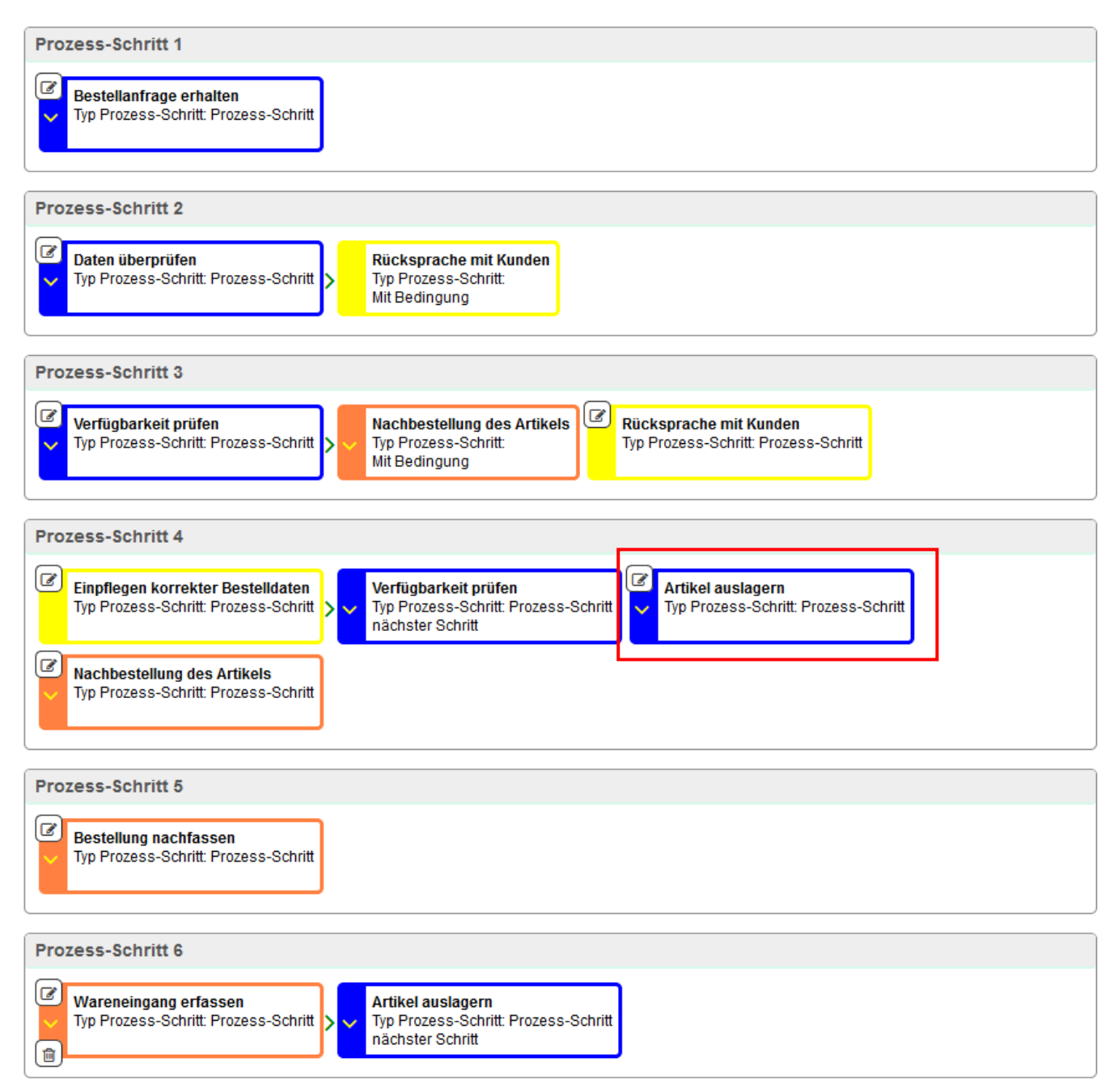

Dieser Schritt soll auf *Artikel auslagern* folgen, weshalb das Bearbeiten-Symbol dieses Schrittes gewählt wird.

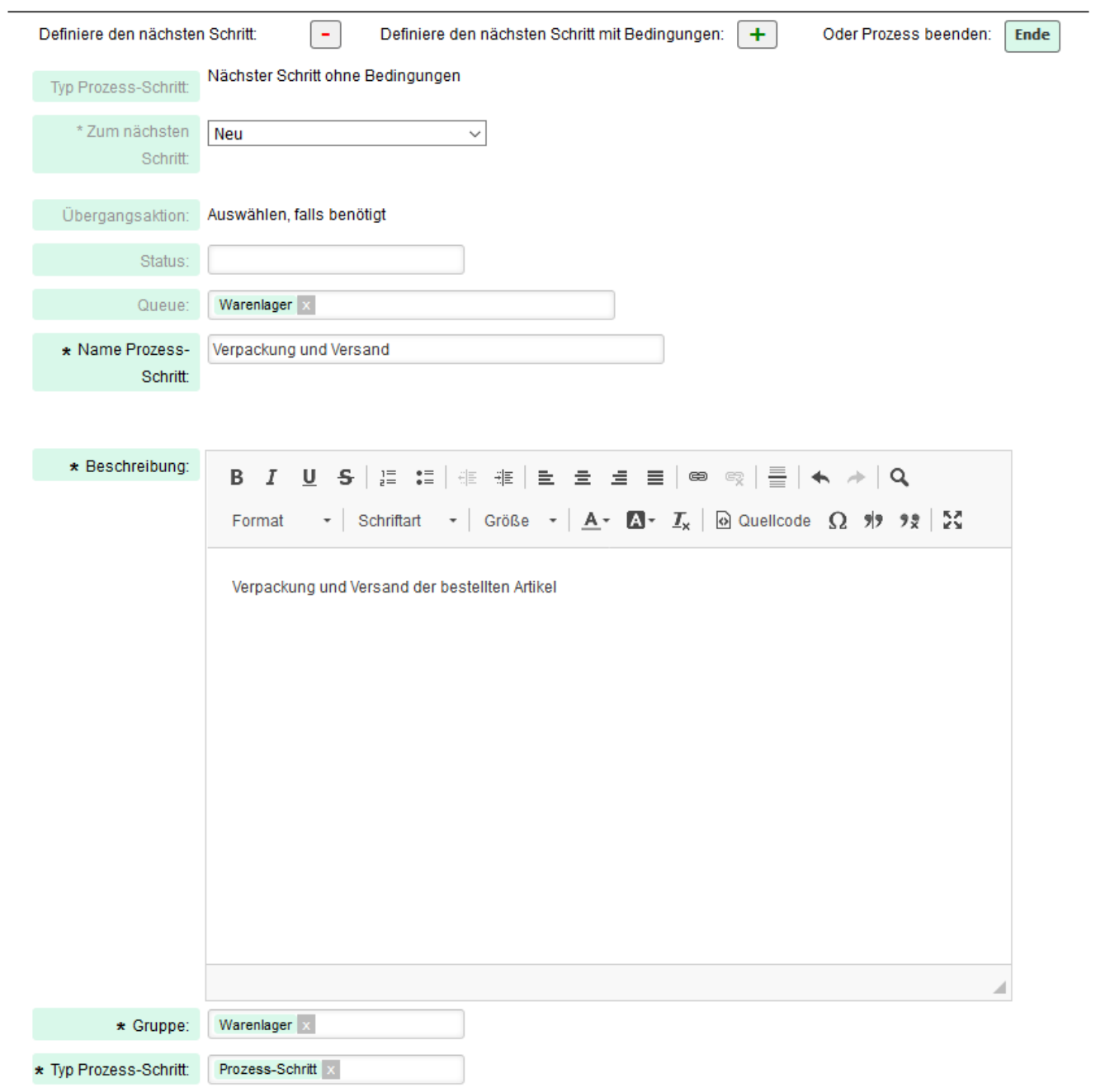

Beim nachfolgenden Schritt soll das Prozess-Ticket in die Queue *Warenlager* verschoben werden. Dies wird in der **Übergangsaktion** festgelegt.

#### 13. Schritt "Versandbeleg an Kunden"

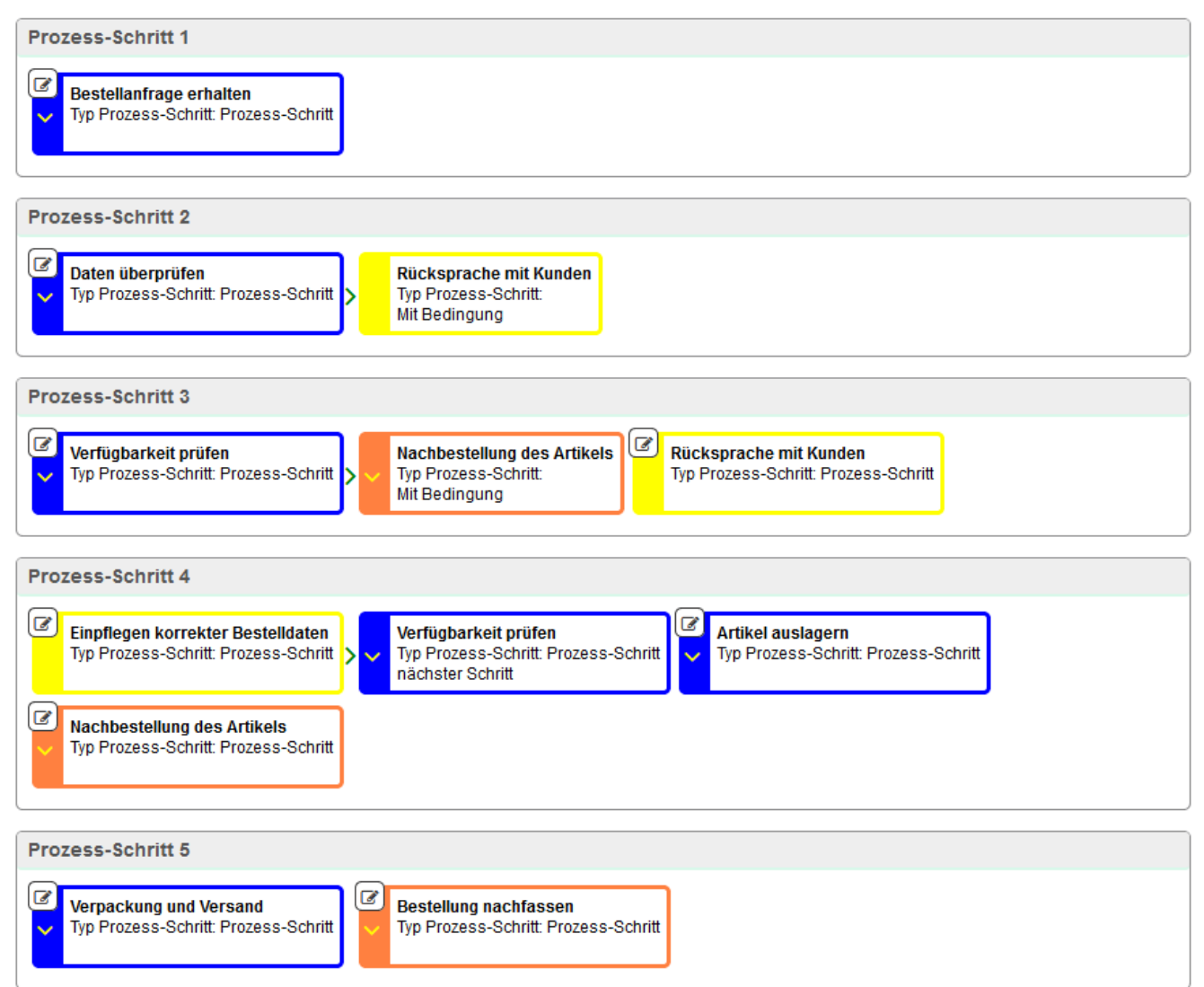

Dieser Schritt folgt auf *Verpackung und Versand*. Dazu muss auf das Bearbeiten-Symbol dieses Schrittes geklickt werden.

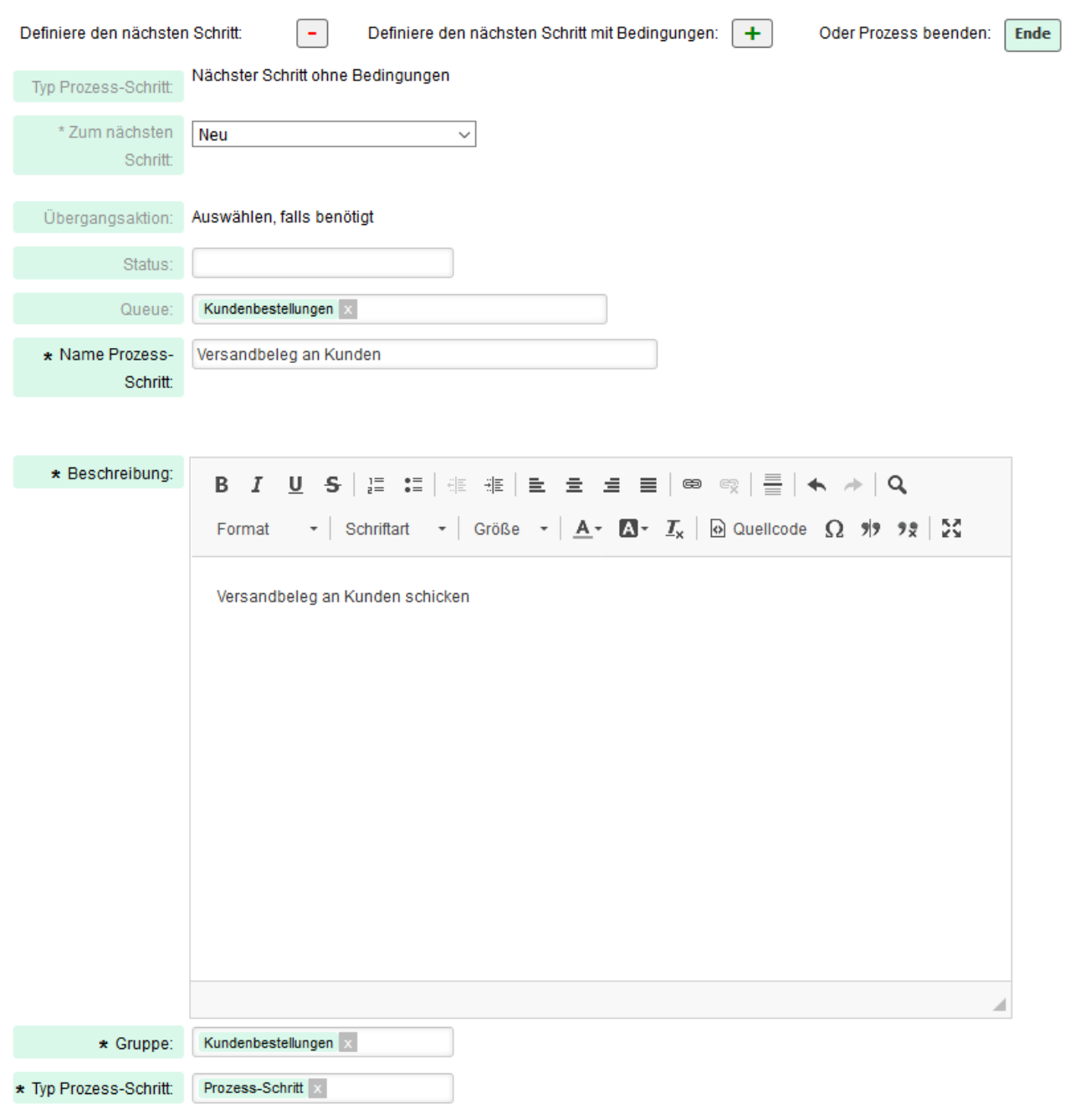

Nachdem der vorherige Schritt abgeschlossen ist, soll das Ticket wieder in die Queue *Kundenbestellungen* zurück gelangen. Dies wird auch mittels der Übergangsaktion festgelegt.

#### 14. Schritt "Beleg an Buchhaltung" und Beendigung des Prozesses

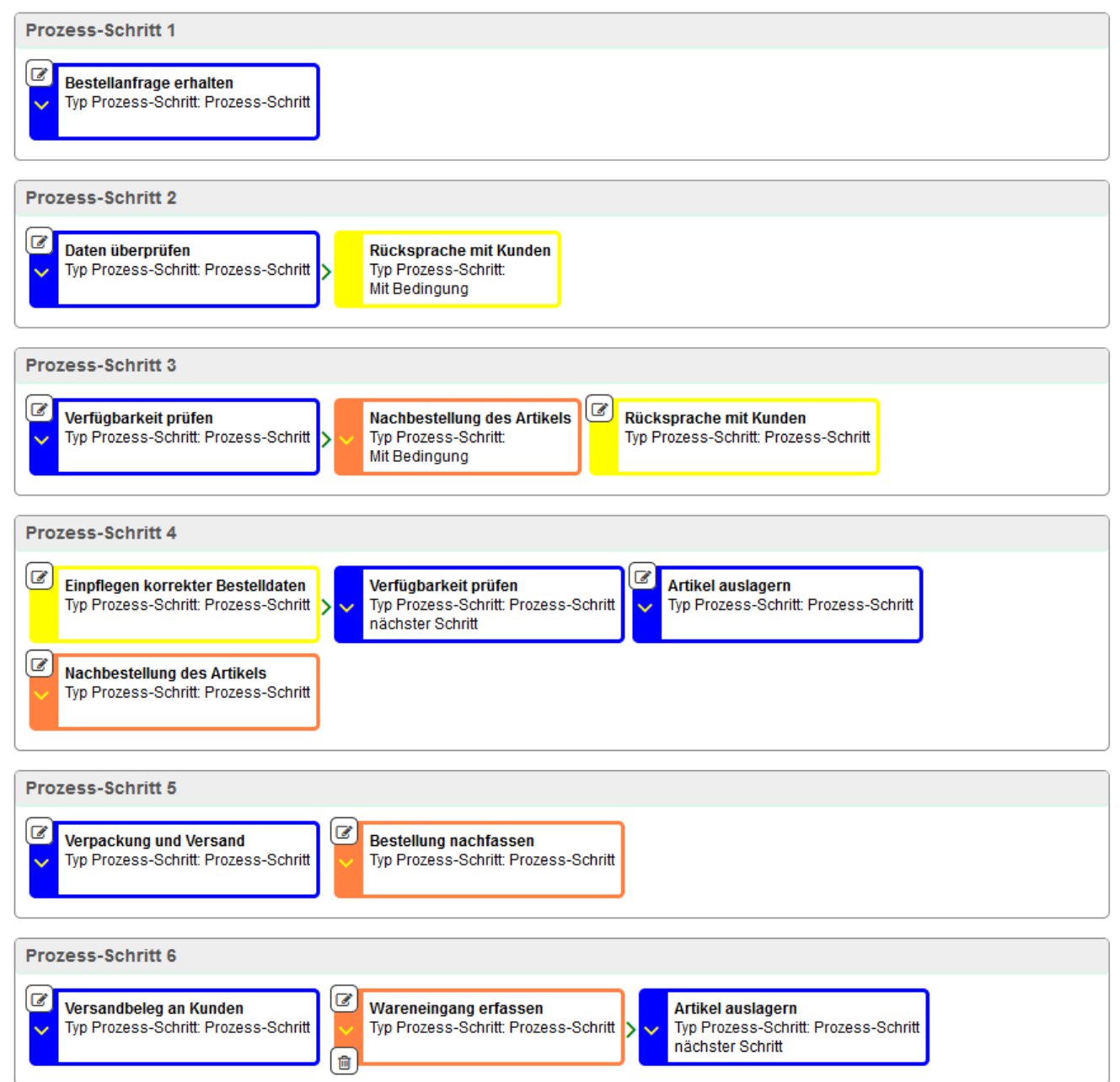

Dies ist der letzte Schritt, welcher auf *Versandbeleg an Kunden* folgen soll. Hierzu wird das Bearbeiten-Symbol dieses Schrittes geklickt und der nachfolgende Schritt erstellt.

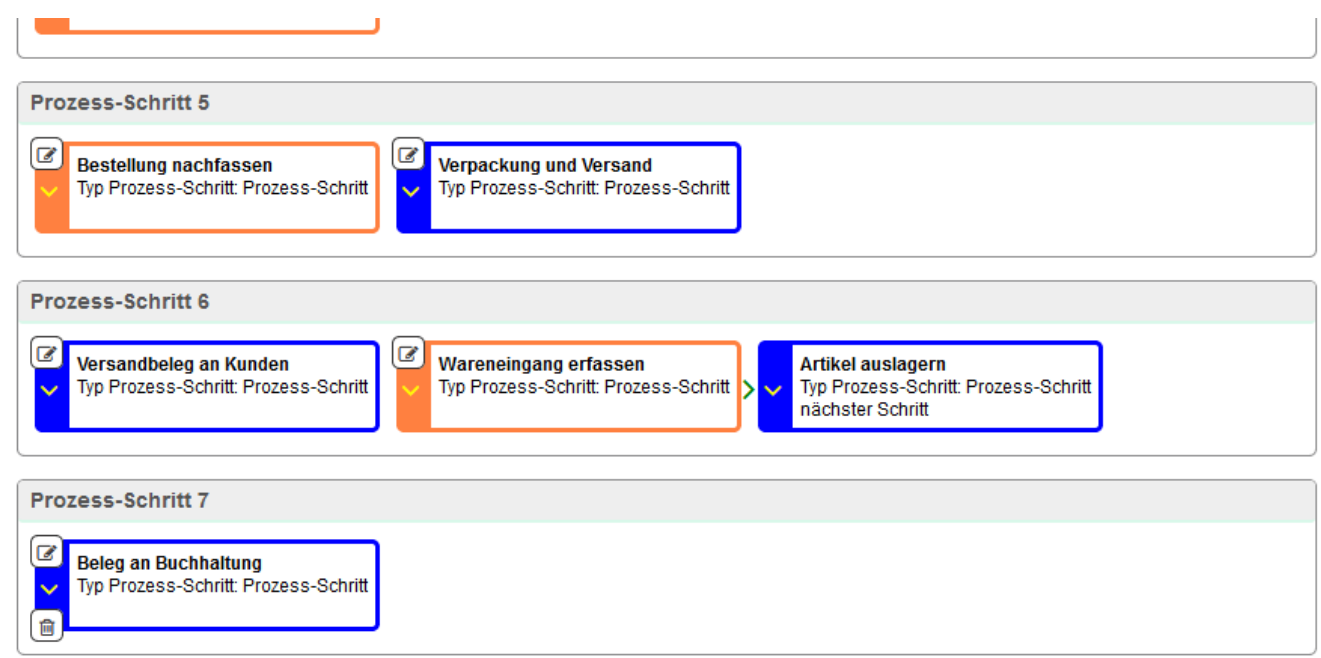

Nach dem Abspeichern wird in der Prozess-Übersicht auf das Bearbeiten-Symbol des letzten Schrittes geklickt und hier die Option *Oder Prozess beenden* gewählt. Alternativ kann auch unter der Option *Definiere den nächsten Schritt* als nächster Schritt *Ende* verwendet werden.

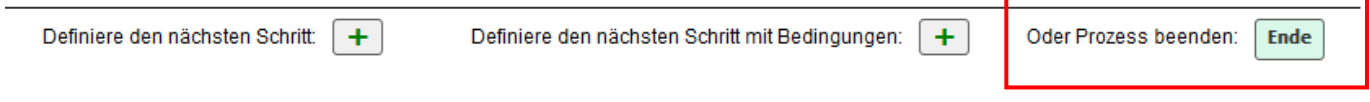

г

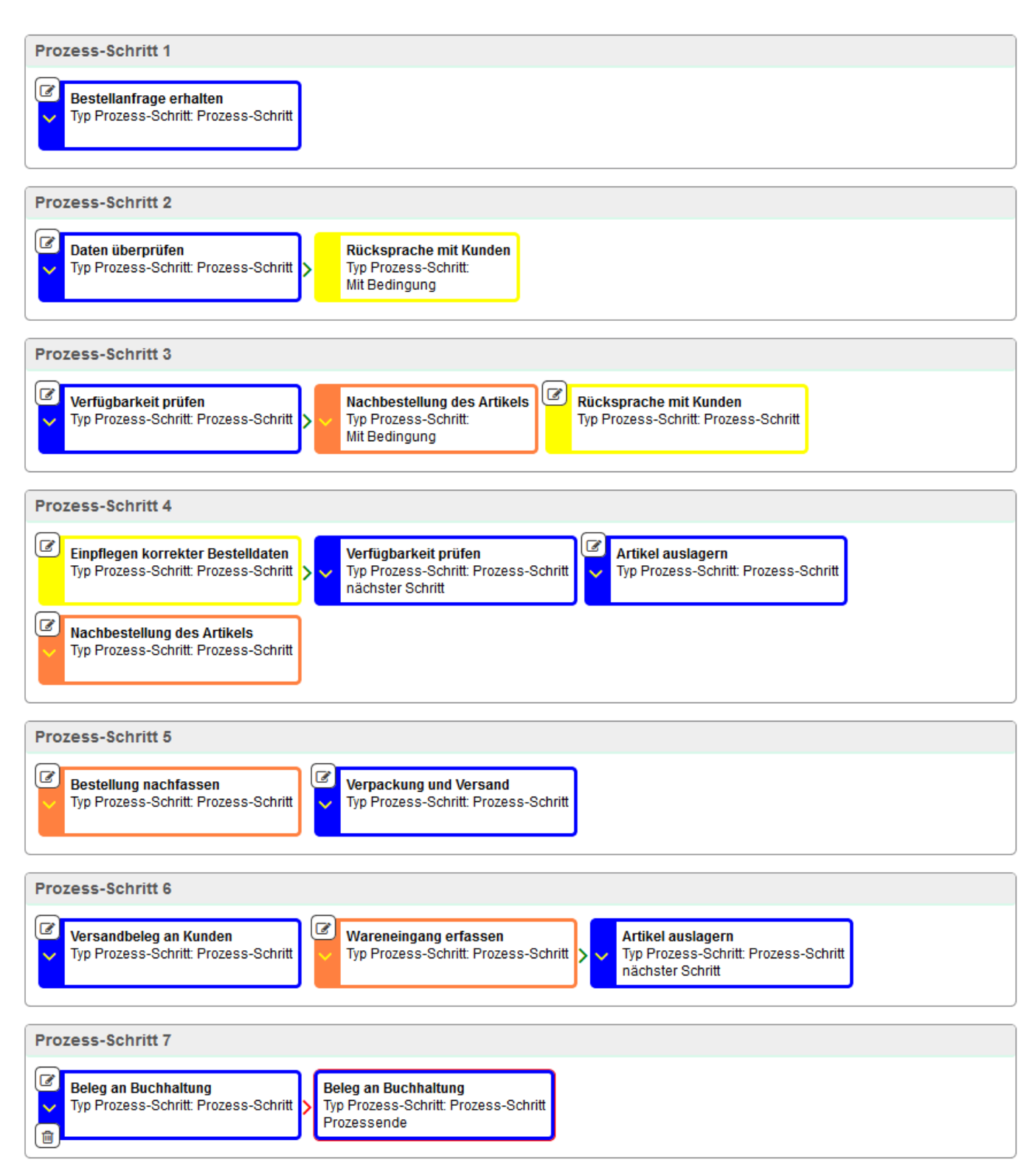

Dies ist die Gesamtübersicht des Prozesses. Der letzte Schritt ist rot umrahmt, was das Ende des Prozesses anzeigt. Diese Gesamtübersicht erscheint auch in der Agentenansicht in einem Prozess-Ticket.

## **1.4. Ansicht und Bearbeitung eines Prozesses im Agentenbereich**

Um ein Prozess-Ticket zu erstellen, muss im Reiter Tickets das Untermenü *Neues Prozess-Ticket erstellen* gewählt werden. Anschließend wird der gewünschte Prozess aus dem Dropdown-Feld herausgesucht (vgl. Abb. 13) und der Kundenbenutzer bzw. eine E-Mail-Adresse eingegeben (vgl. Abb. 14).

In der Ticket-Übersicht werden die einzelnen Prozess-Schritte wie auch im Agenten-Bereich angezeigt, wobei die noch nicht bearbeiteten Schritte in abgeschwächter Farbe dargestellt sind (vgl. Abb. 15). Bearbeitete Schritte werden zusätzlich mit einem grünen Haken markiert (vgl. Abb. 16). Jeder Prozess-Schritt kann angeklickt und die eingegebenen Informationen eingesehen werden.

Ein beendeter Prozess erhält immer den Status *erfolgreich geschlossen* und ist zusätzlich durch das Wort *Ready* als beendet markiert (vgl. Abb. 15 und 17).

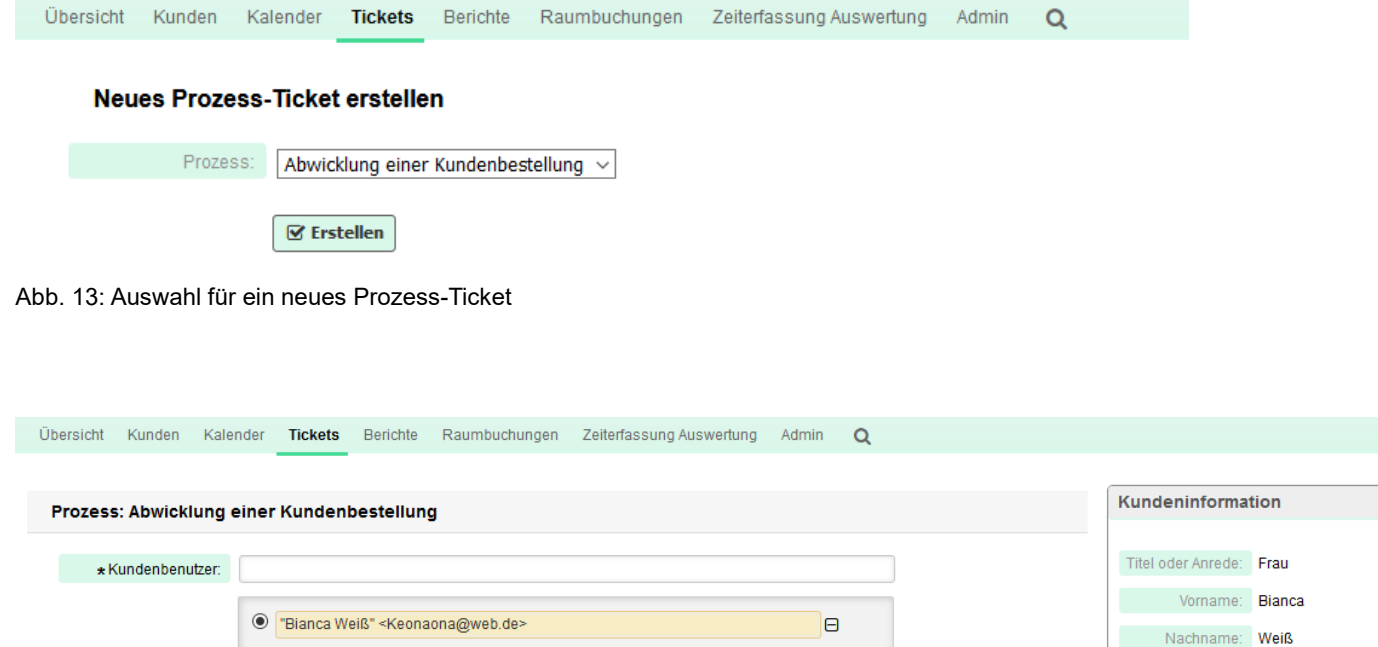

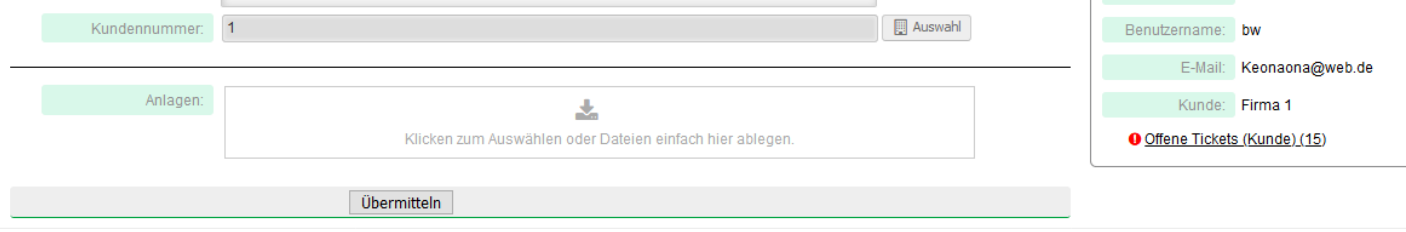

Abb. 14: Eingabemaske für den Kundenbenutzer, welchem der Prozess zugeordnet werden soll.

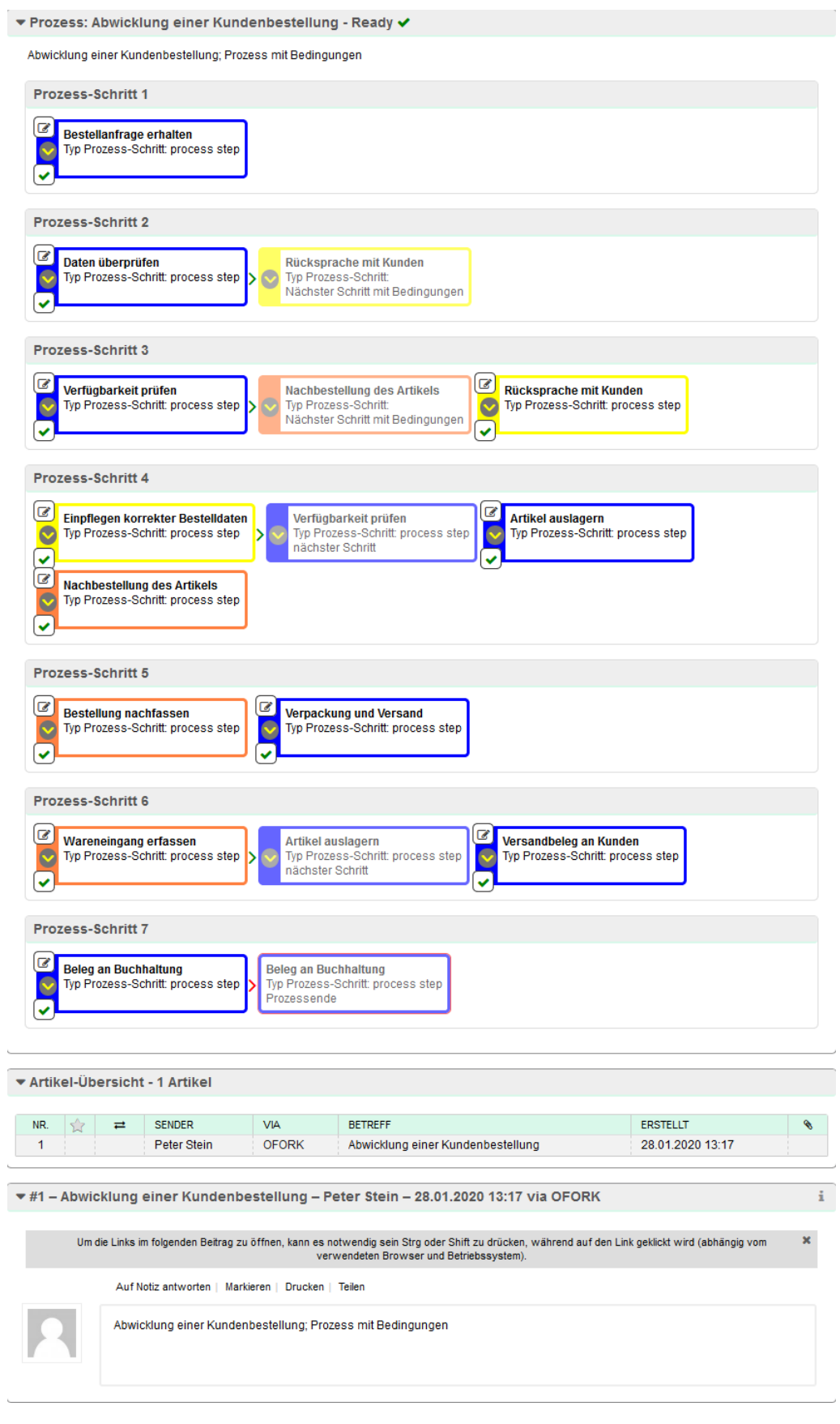

Abb. 15: Detailansicht eines Prozess-Tickets

 $\bar{\phantom{a}}$ 

ï

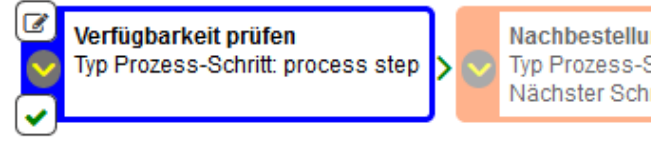

Nachbestellung des Artikels Typ Prozess-Schritt: Nächster Schritt mit Bedingungen

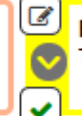

Rücksprache mit Kunden Typ Prozess-Schritt: process step

Abb. 16: Abgeschlossene Prozess-Schritte werden mit einem Haken markiert.

▼ Prozess: Abwicklung einer Kundenbestellung - Ready ✔

Abwicklung einer Kundenbestellung; Prozess mit Bedingungen

**Prozess-Schritt 1** 

Abb. 17: Ein abgeschlossener Prozess wird ebenfalls mit einem grünen Haken und dem Wort Ready markiert.